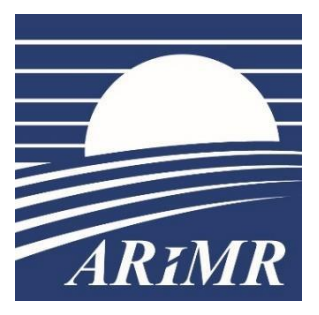

*Agencja Restrukturyzacji i Modernizacji Rolnictwa, Al. Jana Pawła II nr 70, 00- 175 Warszawa*

## **INSTRUKCJA**

**wypełniania wniosku w przypadku przekazania gospodarstwa na rok 2024 w aplikacji eWniosekPlus, wersja 1.0.**

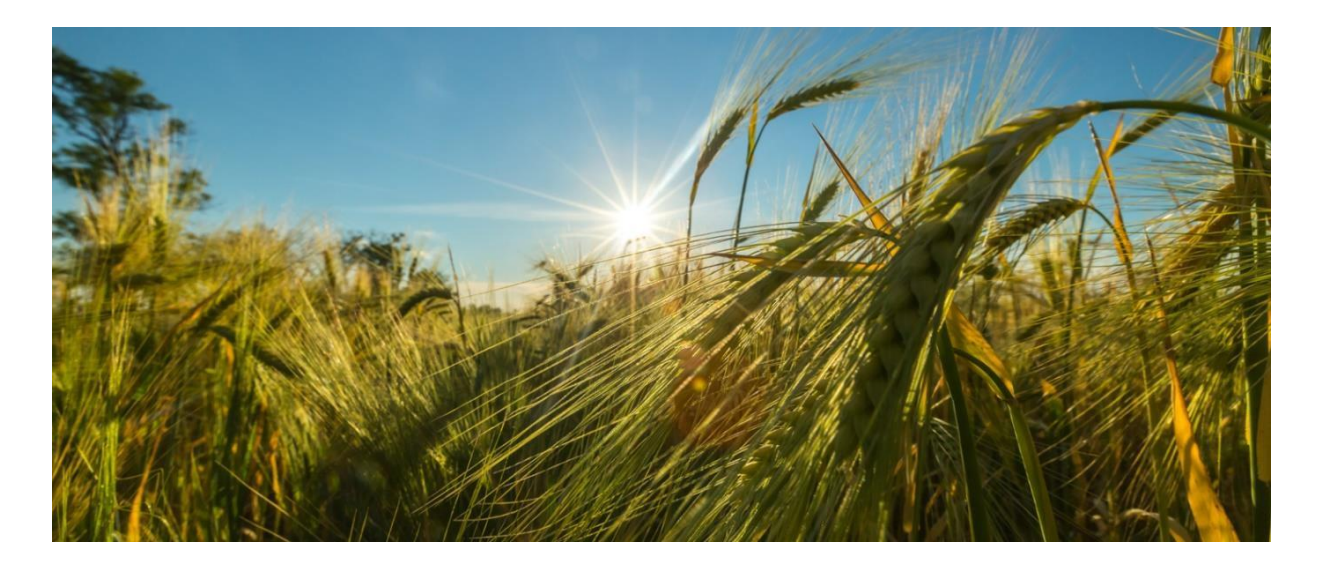

Warszawa, 04 czerwca 2024 r.

# Spis treści

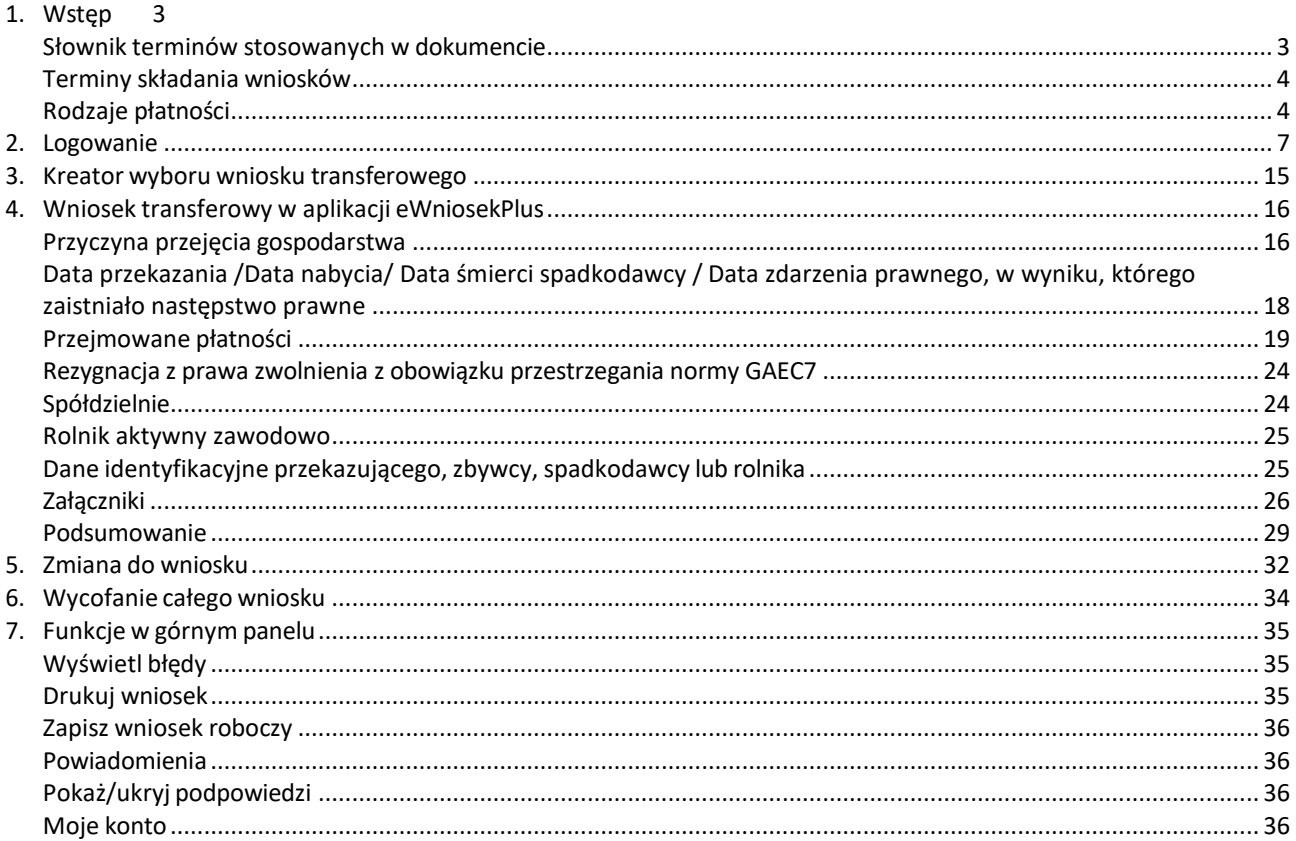

### <span id="page-2-0"></span>**1. Wstęp**

Niniejsza instrukcja opisuje funkcjonalności umożliwiające rolnikowi złożenie w formie elektronicznej, w aplikacji eWniosekPlus, wniosku o przyznanie płatności w przypadku przekazania gospodarstwa rolnego lub zbycia gospodarstwa, lub następstwa prawnego lub śmierci rolnika, które nastąpiły do dnia doręczenia decyzji.

Przed przystąpieniem do wypełniania wniosku o przekazanie gospodarstwa na rok 2024 tzw. wniosku transferowego należy zapoznać się z dostępnymi na stronie internetowej Agencji Restrukturyzacji i Modernizacji Rolnictwa zasadami przyznawania płatności pod adresem: <https://www.gov.pl/web/arimr/nastepstwo-prawne-2024> oraz ze szczegółową instrukcją wypełniania wniosku.

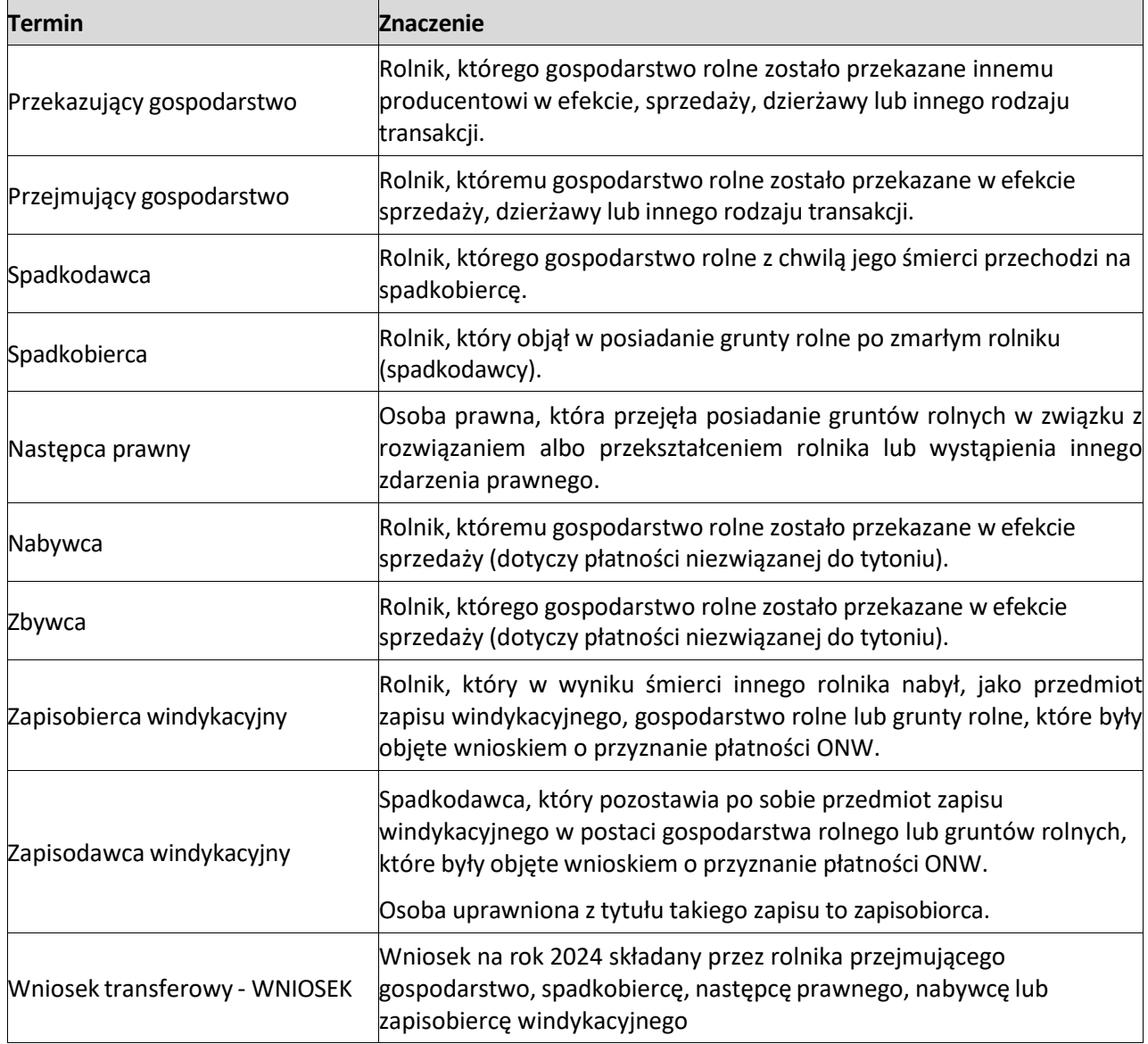

<span id="page-2-1"></span>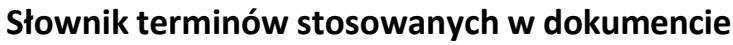

Celem złożenia WNIOSKU transferowego jest otrzymanie płatności przez rolnika przejmującego lub spadkobiercę lub następcę prawnego lub nabywcę lub zapisobiercę windykacyjnego, o które ubiegał

się rolnik przekazujący gospodarstwo lub spadkodawca lub rolnik, który został rozwiązany albo przekształcony lub zbywca lub zapisodawca windykacyjny we wniosku o przyznanie płatności na rok 2024.

### <span id="page-3-0"></span>**Terminy składania wniosków**

Wniosek transferowy składany jest **przez rolnika przejmującego gospodarstwo** w przypadku, gdy przejęcie gospodarstwa nastąpiło w okresie od dnia złożenia wniosku o przyznanie płatności bezpośrednich (za wyjątkiem płatności dobrostanowej) oraz przejściowego wsparcia krajowego lub płatności ONW na rok 2024 przez rolnika przekazującego gospodarstwo rolne **do dnia 31 maja roku**, w którym został złożony wniosek o przyznanie tych płatności. Wniosek składa się **do dnia 1 lipca 2024 r. (30 czerwca 2024 r. niedziela).**

Wniosek transferowy składany jest przez rolnika przejmującego gospodarstwo, w tym posiadanie wszystkich zwierząt w gospodarstwie, objętych wnioskiem o przyznanie płatności dobrostanowej złożonym przezrolnika w okresie od dnia złożenia tego wniosku do dnia doręczenia decyzji w sprawie o przyznanie płatności dobrostanowej w terminie 7 miesięcy od dnia przeniesienia posiadania tych zwierząt.

Wniosek transferowy składany jest **przez nabywcę** w przypadku, gdy nabycie gospodarstwa nastąpiło w okresie od dnia złożenia wniosku o przyznanie płatności niezwiązanej do tytoniu **do dnia 31 maja** roku, w którym został złożony wniosek o przyznanie płatności przez zbywcę **do dnia 1 lipca 2024 r. (30 czerwca 2024 r. niedziela).** W przypadku, gdy nabycie gospodarstwa nastąpiło po dniu 31 maja roku, w którym został złożony wniosek o przyznanie płatności niezwiązanej do tytoniu przez zbywcę.

Wniosek transferowy składany jest przez nabywcę **w terminie 14 dni od dnia nabycia gospodarstwa.**

Wniosek transferowy składany jest **przez spadkobiercę lub zapisobiercę windykacyjnego, w przypadku śmierci rolnika lub zapisodawcy windykacyjnego**, która nastąpiła w okresie od dnia złożenia wniosku o przyznanie płatności bezpośrednich oraz przejściowego wsparcia krajowego lub płatności ONW na rok 2024 do dnia doręczenia decyzji w sprawie przyznania tych płatności.

Wniosek składa się **w terminie 7 miesięcy od dnia otwarcia spadku** (śmierci rolnika).

Wniosek transferowy składany jest **przez następcę prawnego**, w przypadku rozwiązania albo przekształcenia rolnika lub wystąpienia innego zdarzenia prawnego, w wyniku którego nastąpiło następstwo prawne **w okresie od dnia złożenia** wniosku o przyznanie płatności bezpośrednich oraz przejściowego wsparcia krajowego lub płatności ONW na rok 2024 przez rolnika, który został rozwiązany albo przekształcony **do dnia doręczenia decyzji** w sprawie przyznania tych płatności. Wniosek składa się w terminie **7 miesięcy od dnia wystąpienia zdarzenia prawnego**, w wyniku, którego zaistniało następstwo prawne.

### <span id="page-3-1"></span>**Rodzaje płatności**

W zależności od sposobu przekazania gospodarstwa (przekazanie, nabycie gospodarstwa, śmierć/zapis windykacyjny, następstwo prawne) w systemie eWniosekPlus rolnik może ubiegać się o przyznanie:

- ❖ Podstawowego wsparcia dochodów (PWD) i płatności redystrybucyjnej (RED)
- ❖ Płatności dla młodych rolników (MRO),
- ❖ Schematów na rzecz klimatu, środowiska i dobrostanu zwierząt (ekoschematów):
	- o Obszary z roślinami miododajnymi (E\_MIOD),
	- o Rolnictwo węglowe i zarządzanie składnikami odżywczymi,
		- Ekstensywne użytkowanie TUZ z obsadą zwierząt (E\_EKSTUZ),
		- Międzyplony ozime/wsiewki śródplonowe (E\_MPW),
		- Opracowanie i przestrzeganie planu nawożenia (E\_OPN),
		- Zróżnicowana struktura upraw (E\_ZSU),
		- Wymieszanie obornika z glebą na gruntach ornych w ciągu 12 godzin (E\_OBR),
		- Stosowanie płynnych nawozów naturalnych innymi metodami niż rozbryzgowo (E\_PN),
		- Uproszczone systemy uprawy (E\_USU),
- Wymieszanie słomy z glebą (E\_WSG),
- o Prowadzenie produkcji roślinnej w systemie Integrowanej Produkcji Roślin (E\_IPR),
- o Biologiczna ochrona upraw (E\_BOU),
- o Retencjonowanie wody na trwałych użytkach zielonych (E\_RET),
- o Grunty wyłączone z produkcji (E\_GWP)
- o Dobrostan zwierząt:
	- Dobrostan loch:
		- stosowanie praktyk/i:
			- zwiększona powierzchnia bytowa >20%
			- zwiększona powierzchnia bytowa >50%
			- ściółka
			- późniejsze odsadzanie prosiąt
			- utrzymywanie zgodnie z wymogami systemu QAFP
		- przyznanie kosztów transakcyjnych
		- utrzymanie loch zgodnie z systemem rolnictwa ekologicznego
	- Dobrostan tuczników:
		- stosowanie praktyk/i:
		- zwiększona powierzchnia bytowa >20%
		- zwiększona powierzchnia bytowa >50%
		- ściółka
		- produkcja w cyklu zamkniętym
		- utrzymywanie zgodnie z wymogami systemu QAFP
		- przyznanie kosztów transakcyjnych
		- utrzymywanie tuczników zgodnie z systemem rolnictwa ekologicznego
	- Dobrostan krów mlecznych:
		- zwierzęta utrzymywane w budynkach/pomieszczeniach na uwięzi lub bez uwięzi: stosowanie praktyk/i:
			- wypas
			- ściółka
			- wybieg
			- późniejsze odsadzanie cieląt
		- zwierzęta utrzymywane w budynkach/pomieszczeniach bez uwięzi stosowanie praktyk/i:
			- zwiększona powierzchnia bytowa >20%
			- zwiększona powierzchnia bytowa >50%
		- przyznanie kosztów transakcyjnych
		- utrzymanie krów mlecznych zgodnie z systemem rolnictwa ekologicznego
	- Dobrostan krów mamek:
		- zwierzęta utrzymywane w budynkach/pomieszczeniach na uwięzi lub bez uwięzi: stosowanie praktyk/i:
			- ściółka
			- wybieg
			- wypas
			- utrzymywanie zgodnie z wymogami systemu QMP
		- zwierzęta utrzymywane w budynkach/pomieszczeniach bez uwięzi: stosowanie praktyk/i:
			-
			- zwiększona powierzchnia bytowa >20%
- zwiększona powierzchnia bytowa >50%
- Dobrostan krów mamek utrzymywanych w systemie otwartym:
	- zwiększona zewnętrzna powierzchnia bytowa >20%
	- utrzymywanie zgodnie z wymogami systemu QMP
	- przyznanie kosztów transakcyjnych
	- utrzymywanie krów mamek zgodnie z systemem rolnictwa ekologicznego
- Dobrostan opasów:
	- zwierzęta utrzymywane w budynkach/pomieszczeniach na uwięzi lub bez uwięzi: stosowanie praktyk/i:
		- ściółka
		- wybieg
		- wypas
		- utrzymanie zgodnie z wymogami systemu QMP
	- zwierzęta utrzymywane w budynkach/pomieszczeniach bez uwięzi:
		- stosowanie praktyk/i:
			- zwiększona powierzchnia bytowa >20%
			- zwiększona powierzchnia bytowa >50%
	- przyznanie kosztów transakcyjnych
	- utrzymywanie opasów zgodnie z systemem rolnictwa ekologicznego
- Dobrostan owiec:
	- przyznanie kosztów transakcyjnych
	- utrzymanie owiec zgodnie z systemem rolnictwa ekologicznego
- Dobrostan kur niosek:
	- przyznanie kosztów transakcyjnych
	- utrzymanie kur niosek zgodnie z systemem rolnictwa ekologicznego
- Dobrostan kurcząt brojlerów:
	- przyznanie kosztów transakcyjnych
	- utrzymanie kurcząt brojlerów zgodnie z systemem rolnictwa ekologicznego
	- utrzymanie zgodnie z wymogami systemu QAFP
- Dobrostan indyków utrzymywanych z przeznaczeniem na produkcję mięsa:
	- przyznanie kosztów transakcyjnych
	- utrzymanie indyków zgodnie z systemem rolnictwa ekologicznego
	- utrzymanie zgodnie z wymogami systemu QAFP
- Dobrostan koni utrzymywanych w pomieszczeniach lub budynkach:
	- przyznanie kosztów transakcyjnych
	- utrzymanie koni zgodnie z systemem rolnictwa ekologicznego
- Dobrostan koni utrzymywanych w systemie otwartym:
	- wszystkie konie
	- wszystkie konie poza ogierami
	- przyznanie kosztów transakcyjnych
	- utrzymanie koni zgodnie z systemem rolnictwa ekologicznego
- Dobrostan kóz:
	- przyznanie kosztów transakcyjnych
	- utrzymanie kóz zgodnie z systemem rolnictwa ekologicznego,
- ❖ Płatności do zwierząt
	- o Wsparcia dochodów związanego z produkcją do krów,
	- o Wsparcia dochodów związanego z produkcją do bydła,
- o Wsparcia dochodów związanego z produkcją do owiec,
- o Wsparcia dochodów związanego z produkcją do kóz,
- ❖ Płatności do upraw:
	- $\circ$  Wsparcia dochodów związanego z produkcją do buraków cukrowych (P burak cukrowy),
	- o Wsparcia dochodów związanego z produkcją do chmielu (P chmiel),
	- o Wsparcia dochodów związanego z produkcją do lnu (P len),
	- o Wsparcia dochodów związanego z produkcją do konopi włóknistych (P konopie),
	- o Wsparcia dochodów związanego z produkcją do pomidorów (P pomidory),
	- o Wsparcia dochodów związanego z produkcją do truskawek (P truskawka),
	- o Wsparcia dochodów związanego z produkcją do ziemniaków skrobiowych (P skrobia),
	- o Wsparcia dochodów związanego z produkcją do roślin pastewnych (P PAS),
	- o Wsparcia dochodów związanego z produkcją do roślin strączkowych na nasiona (P STR),
- ❖ przyznanie płatności w ramach przejściowego wsparcia krajowego:
	- o Uzupełniającej płatności podstawowej (UPP),
	- o Płatności niezwiązanej do tytoniu (TYTOŃ),
- ❖ płatności na rzecz rozwoju obszarów wiejskich:
	- o Płatności dla obszarów z ograniczeniami naturalnymi lub innymi szczególnymi ograniczeniami (ONW).

### <span id="page-6-0"></span>**2. Logowanie**

W roku 2024, podobnie jak w kampanii 2023 logowanie do aplikacji eWniosekPlus będzie następowało poprzez Platformę Usług Elektronicznych (PUE), dostępną z poziomu strony internetowej Agencji Restrukturyzacji i Modernizacji Rolnictwa pod adresem: <https://www.gov.pl/web/arimr/platforma-uslug-elektronicznych> lub po przekierowaniu beneficjenta ze strony: [https://www.gov.pl/web/arimr/ewniosekplus-system.](https://www.gov.pl/web/arimr/ewniosekplus-system)

W ramach kampanii 2024 na stronie ARIMR, w sekcji "Systemy teleinformatyczne ARIMR" (należy za pomocą suwaka góra – dół przewinąć stronę do dołu) widoczne są kafelki eWniosekPlus i po użyciu suwaka prawo-lewo Platforma Usług Elektronicznych PUE. Do rolnika pozostaje decyzja, którą z opcji wybierze. Każda z nich przekieruje go ostatecznie do strony logowania do Platformy Usług Elektronicznych PUE.

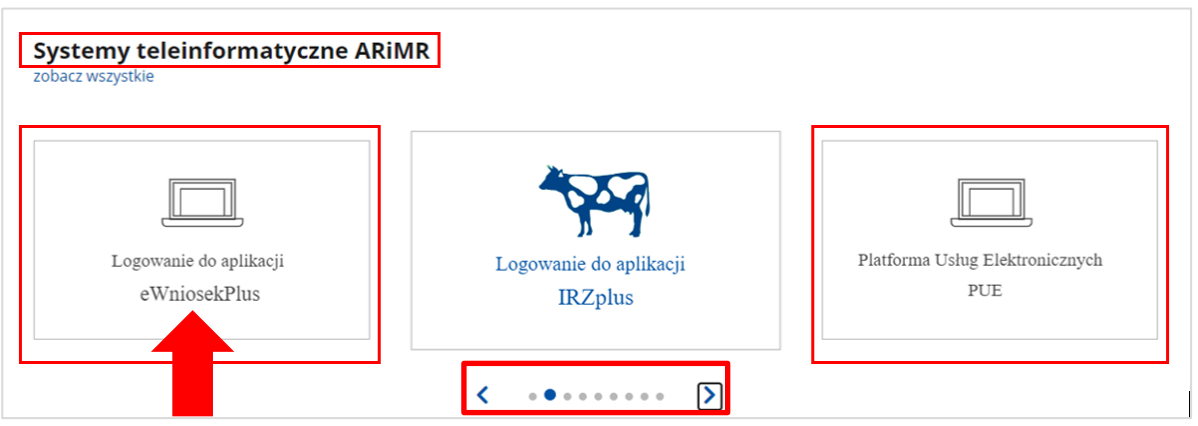

Korzystając z kafelka "Logowanie do aplikacji eWniosekPlus" użytkownik zostanie przekierowany do strony głównej eWniosekPlus, z poziomu której będzie mieć dostęp do instrukcji wypełniania wniosku, komunikatów, prezentacji i wszystkich najważniejszych informacji o aplikacji.

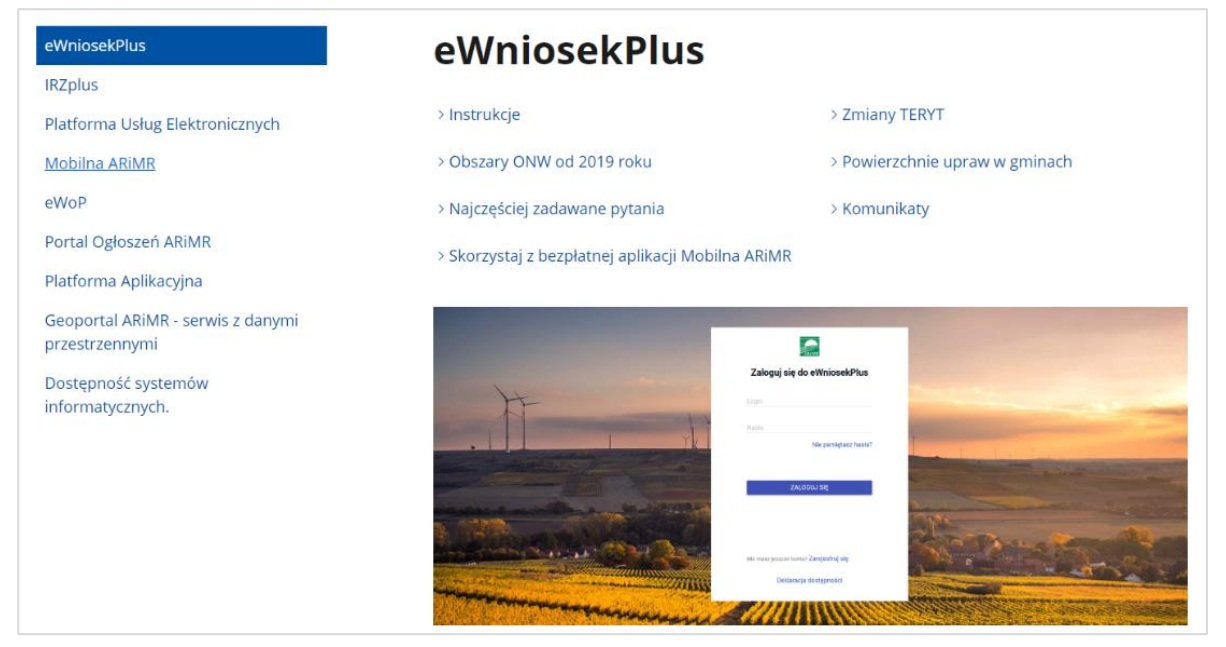

Po kliknięciu w kafelek "Przejdź do aplikacji: eWniosekPlus za pośrednictwem PUE" użytkownik zostanie przekierowany do strony Platformy Usług Elektronicznych (PUE) celem zalogowania się i przejścia do eWniosekPlus.

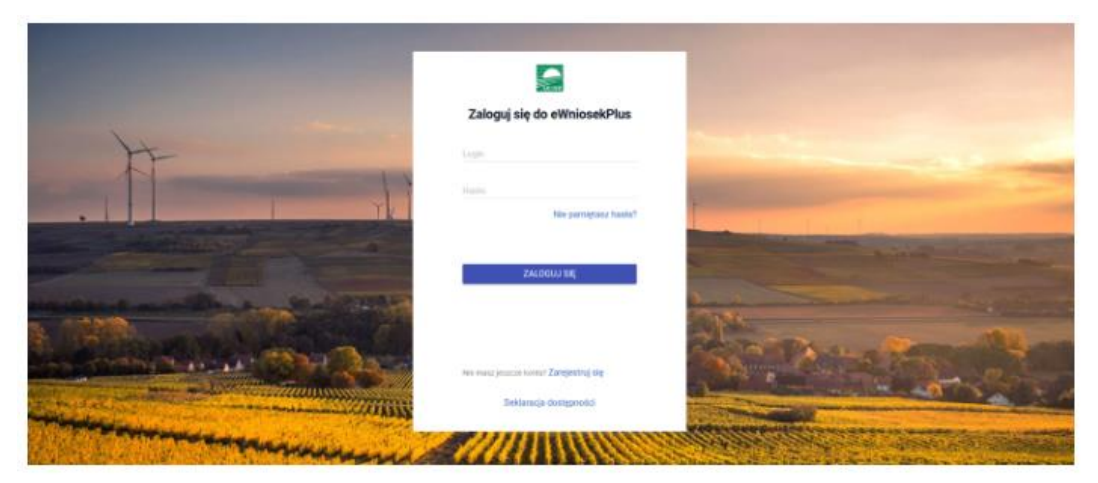

Szanowni Państwo,

uprzejmie informujemy, że aplikacja eWniosekPlus będzie poprawnie działała na aktualnej wersji przeglądarki Chrome. W przypadku korzystania z innych przeglądarek może wystąpić konieczność uaktualnienia przeglądarki do wersji wyższej od tej, na której użytkownik pracuje, aby wszystkie funkcjonalności aplikacji działały prawidłowo.

Przed rozpoczęciem pracy w aplikacji eWniosekPlus należy wyczyścić ciasteczka i dane stron w przeglądarce internetowej.

(?) Prosimy o zapoznanie się z instrukcją przed rozpoczęciem wypełniania wniosku. W instrukcji znajdują się informacje na temat logowania, zakładania konta i odzyskiwania hasła jak również informacje na temat tego jak wypełnić wniosek.

(i) Przejdź do aplikacji:

# eWniosekPlus za pośrednictwem PUE

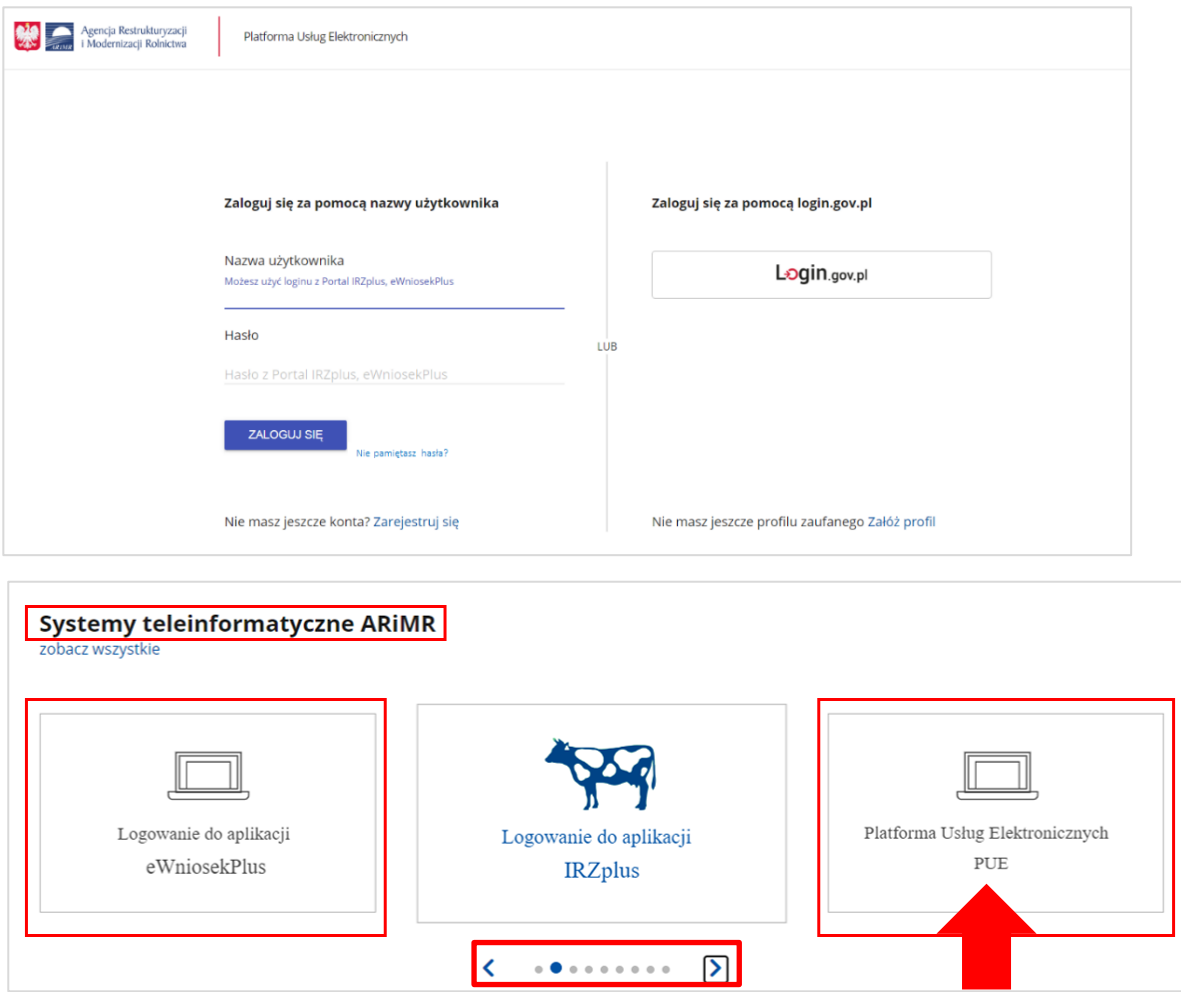

Korzystając z kafelka "Platforma Usług Elektronicznych" użytkownik znajdzie się na stronie Platformy, na której może zapoznać się z podstawowymi informacjami do jakich celów może być ona wykorzystywana przez rolników.

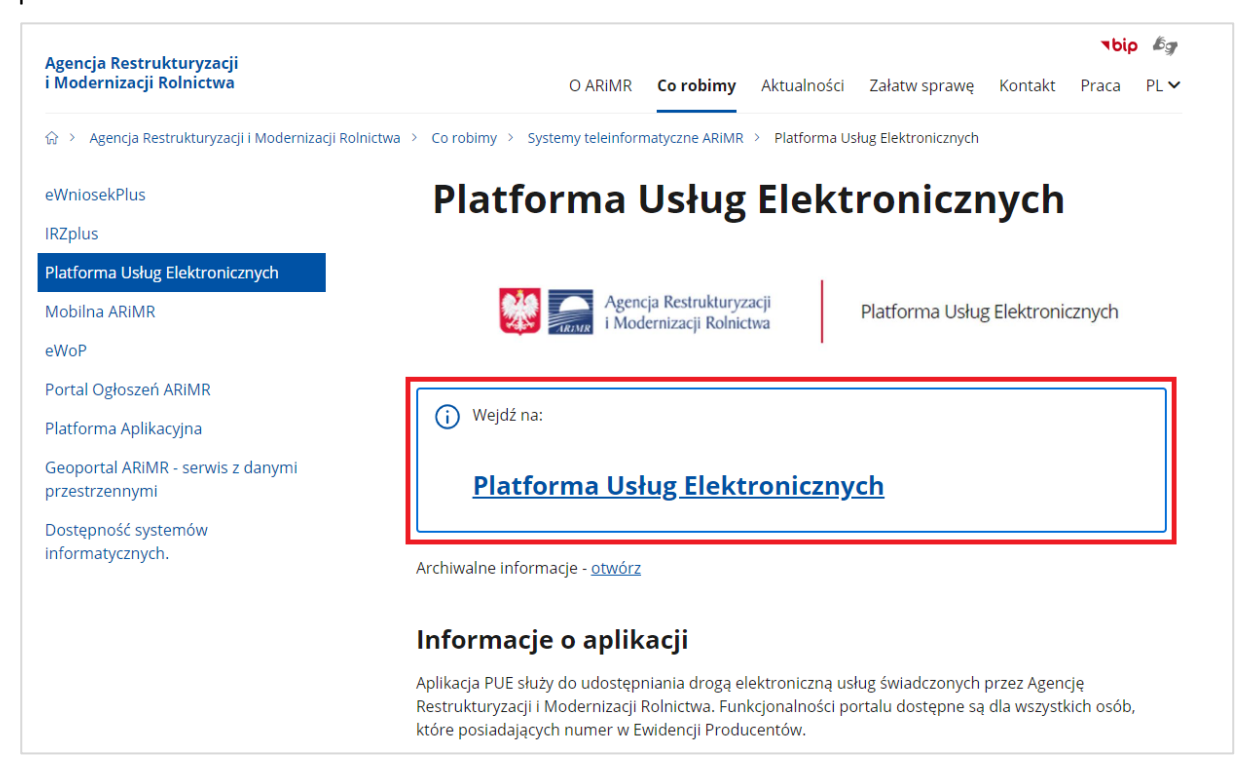

Po kliknięciu w kafelek "Platforma Usług Elektronicznych" użytkownik zostanie przekierowany do strony głównej Platformy, na której należy wybrać opcję "Zaloguj się".

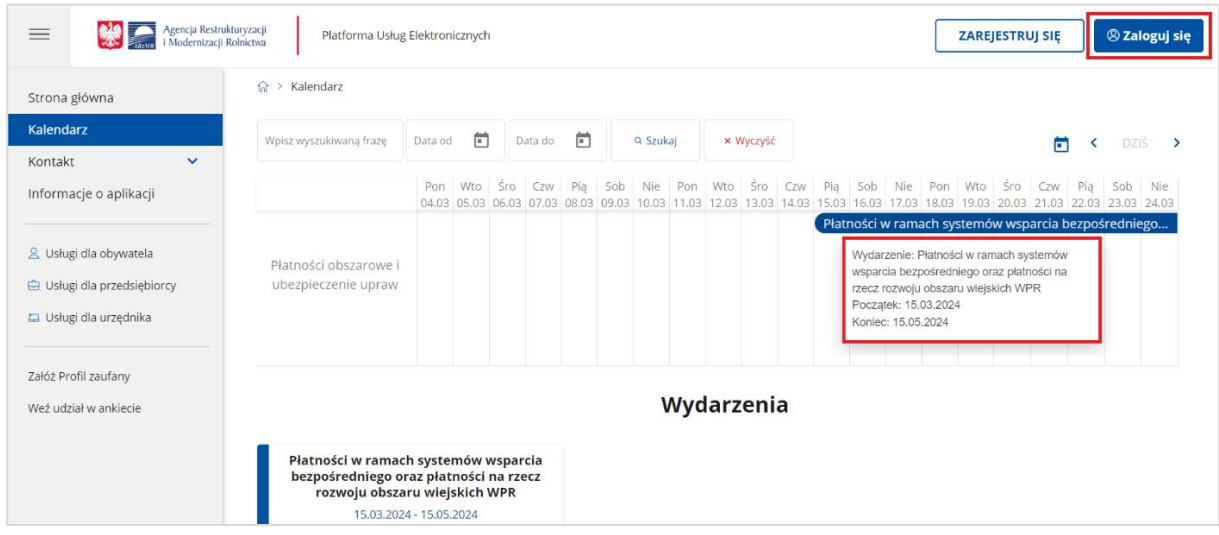

Niezależnie od wyboru opisanych wyżej opcji użytkownik znajdzie się na stronie, na której należy wprowadzić dane do logowania.

Użytkownik będący osobą fizyczną ma do wyboru dwa sposoby zalogowania się:

- przy użyciu dotychczasowych danych do logowania do aplikacji eWniosekPlus (login i hasło)
- za pomocą login.gov.pl (profil zaufany), jeśli taki posiada. Jeśli nie, użytkownik ma możliwość przejścia do strony, na której może utworzyć profil zaufany, który w przyszłości będzie wykorzystywać do logowania się do wielu platform administracji rządowej (opcja Załóż profil).

**Osoby prawne** logują się do PUE danymi, które wykorzystywały do tej pory do zalogowania się do aplikacji **eWniosekPlus**.

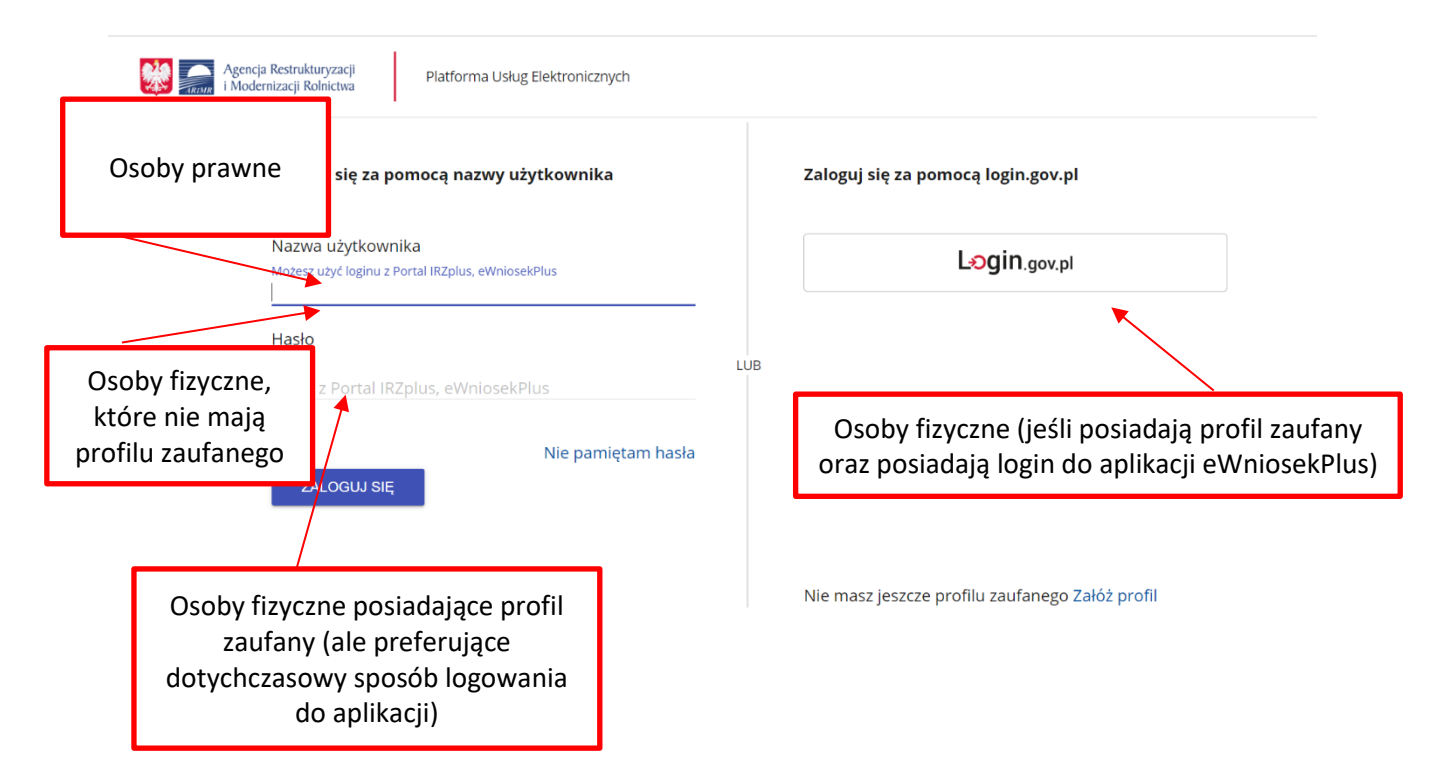

W przypadku, gdy rolnik nie pamięta loginu do aplikacji a konto zakładane było na wniosek składany w Biurze Powiatowym ARiMR, a więc loginem nie był numer producenta, w celu odzyskania danych do logowania należy zgłosić się do Biura Powiatowego.

#### Uwaga!

Dla rolników posiadających dostęp do aplikacji eWniosekPlus lub aplikacji IRZplus, który został uzyskany na wniosek złożony w Biurze Powiatowym ARiMR, **obowiązuje dotychczasowy login**, **który nie jest numerem producenta**.

W przypadku rolników, którzy konto założyli online **w kampanii 2017 i później** loginem jest numer producenta.

W przypadku pierwszego logowania do eWniosekPlus poprzez PUE w danej kampanii, użytkownikowi zostaną zaprezentowane informacje dotyczące regulaminu, klauzul informacyjnych, a także zgód na przetwarzanie danych osobowych i elektroniczną wymianę korespondencji w ramach prowadzonego postępowania w danej interwencji. Po zapoznaniu się z zamieszczonymi na tej stronie informacjami i zaznaczeniu odpowiednich checkbox'ów, przejście do aplikacji eWniosekPlus (po przejściu przez odpowiednie strony) nastąpi bez konieczności powtórnego logowania się.

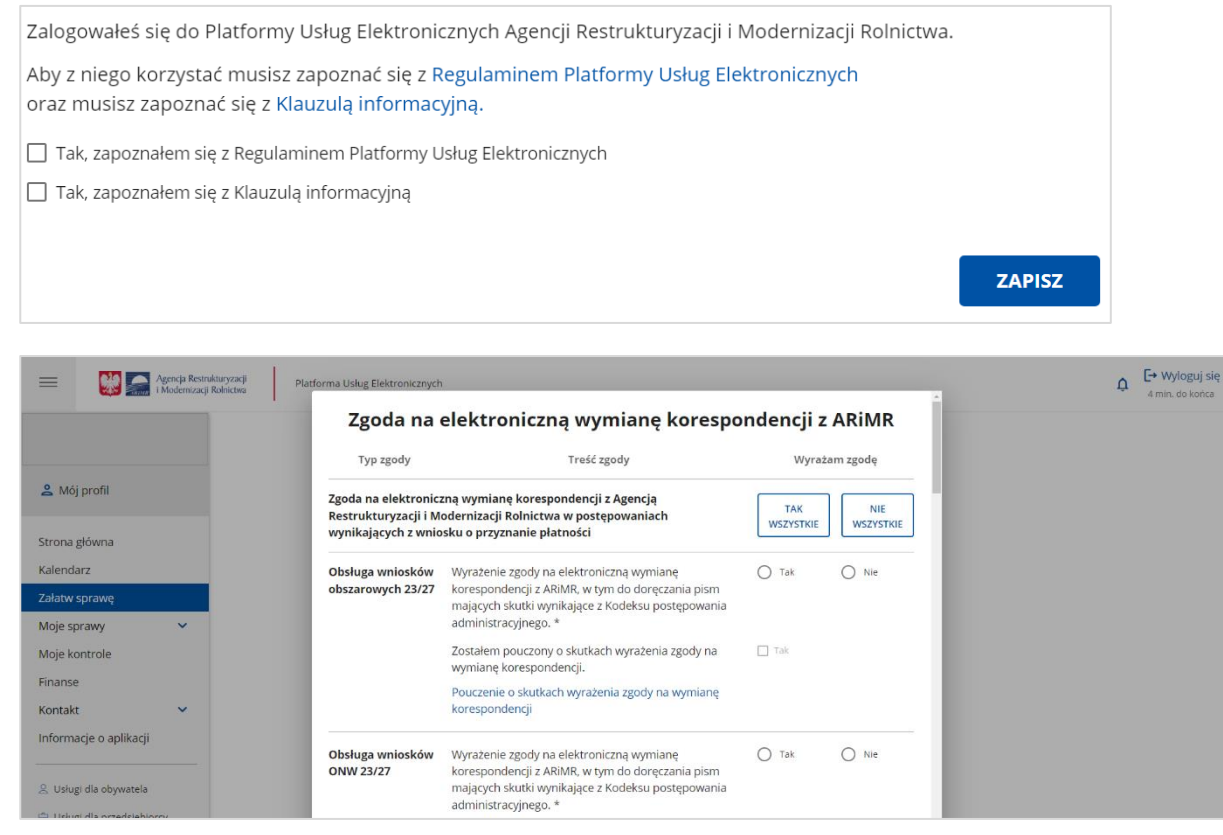

Zgoda na elektroniczną wymianę korespondencji dotyczy jedynie postępowań w ramach przyznania płatności poszczególnych interwencji objętych wnioskiem o przyznanie płatności. Zgoda na elektroniczną wymianę korespondencji nie dotyczy postępowania objętego wnioskiem o przekazanie gospodarstwa. W przypadku, gdy przejmujący gospodarstwo nie składał wniosku o przyznanie płatności, należy zaznaczyć przycisk: '**NIE WSZYSTKIE**' oraz użyć przycisk: '**ZAPISZ**'.

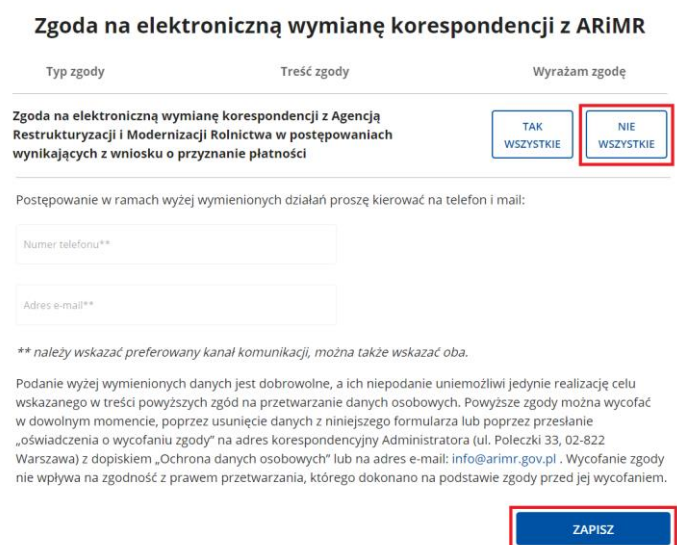

Nastąpi powrót do strony głównej, należy wybrać sprawę – obszar działań "Płatności obszarowe" następnie w bocznym menu po lewej stronie wskazać opcję Strona główna. W celu złożenia wniosku o przyznanie płatności, należy wybrać kafelek "Płatności obszarowe (Złożenie wniosku o płatności (aplikacja eWniosekPlus) i o przekazanie środków dla ubezpieczyciela".

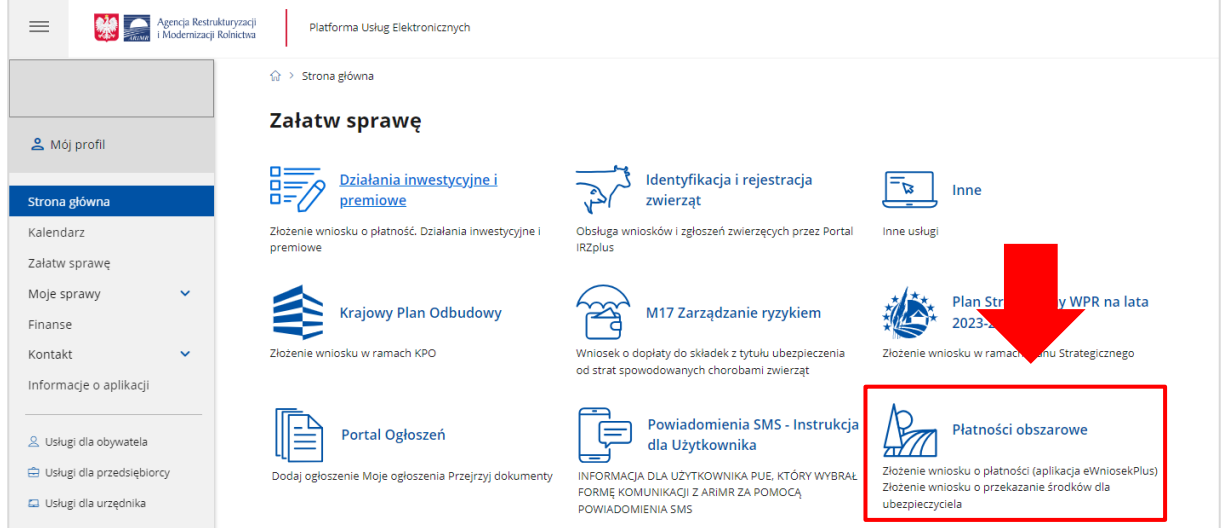

W kolejnym kroku, rolnik zostanie przeniesiony do strony, na której należy wybrać opcję: "Płatności obszarowe: Złożenie wniosku o płatności (aplikacja eWniosekPlus)",

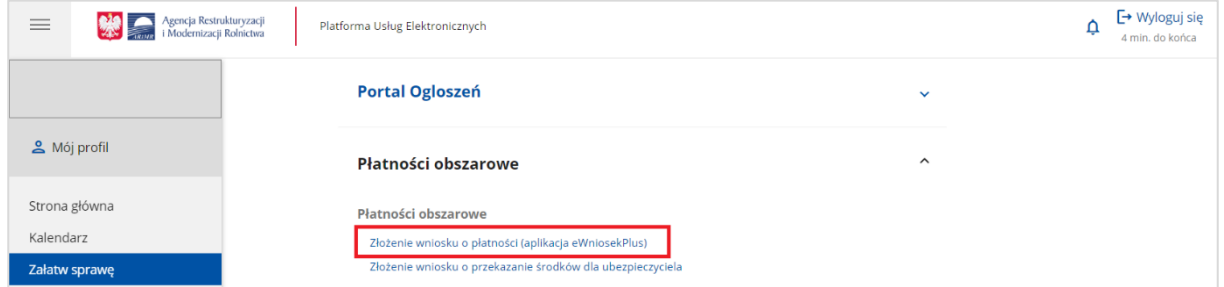

po czym nastąpi przekierowanie do strony na dedykowaną stronę ARiMR z informacjami o aplikacji eWniosekPlus, na której należy kliknąć w kafelek "Złóż wniosek w aplikacji eWniosekPlus".

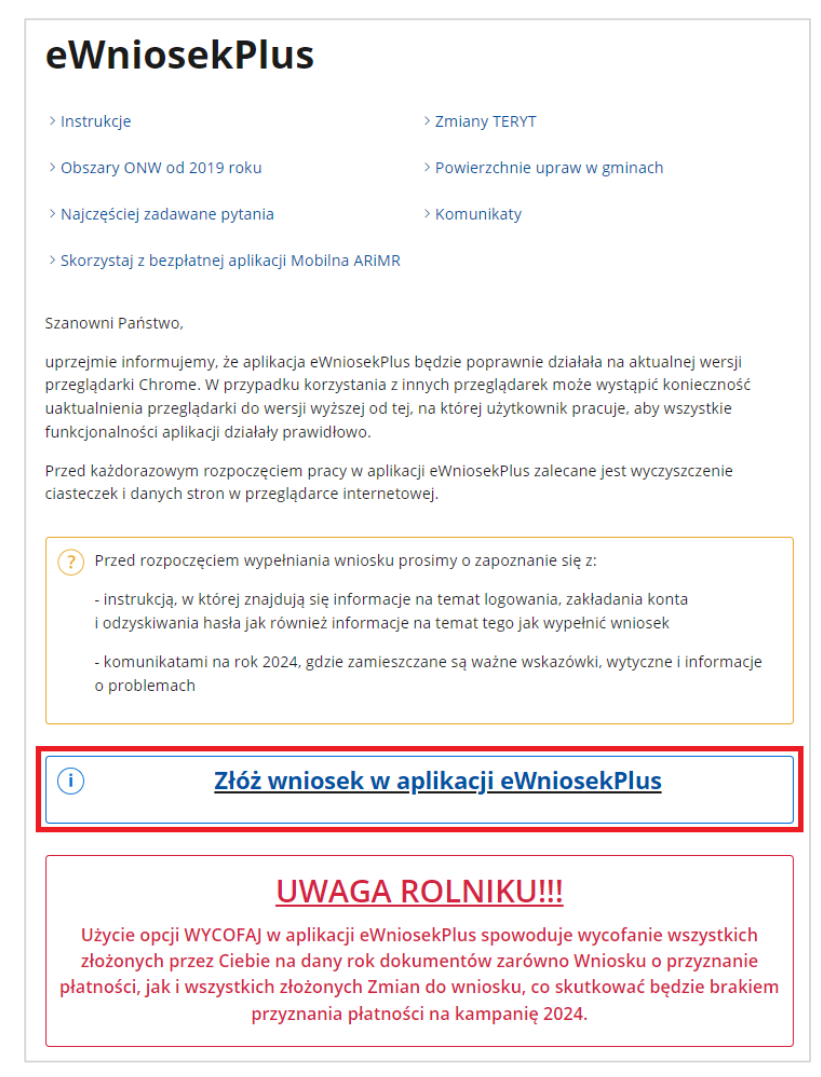

Po wykonaniu powyższych czynności użytkownikowi zostanie zaprezentowana strona główna aplikacji eWniosekPlus bez konieczności powtórnego logowania się.

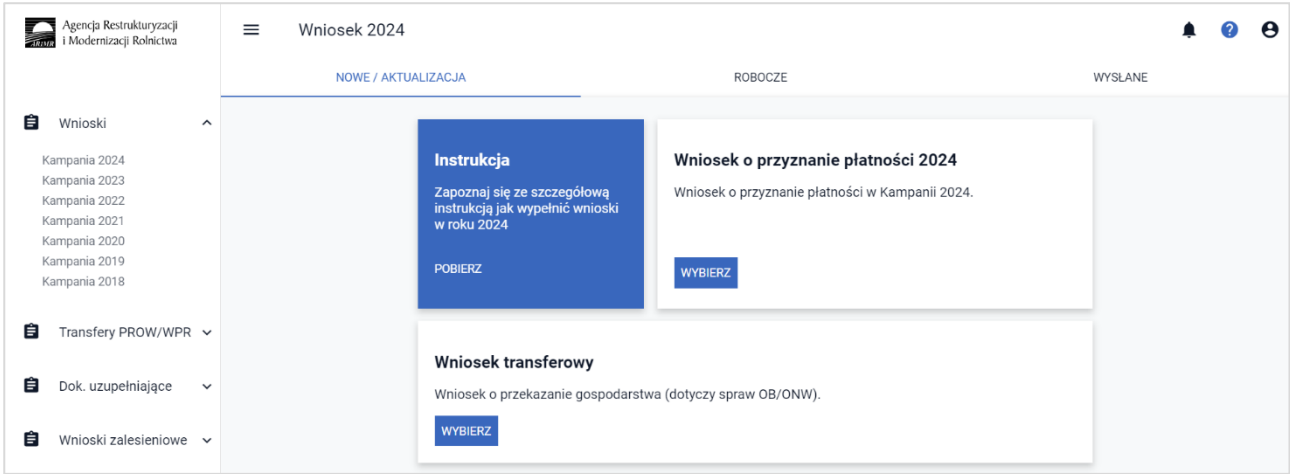

Należy zaznaczyć, że wylogowanie użytkownika z jednej aplikacji (np. z eWniosekPlus) powoduje automatyczne wylogowanie z drugiej (PUE).

Użytkownik ma możliwość powrotu z eWniosekPlus do głównej strony Platformy za pośrednictwem kafelka PUE, znajdującego się w zakładce NOWE/AKTUALIZACJA lub poprzez kontekst Pomocy znajdujący się w bocznym panelu aplikacji gdzie jako jeden z przydatnych linków wskazany jest ten przekierowujący użytkownika do PUE. Takie przejście nie spowoduje wylogowania się z aplikacji eWniosekPlus.

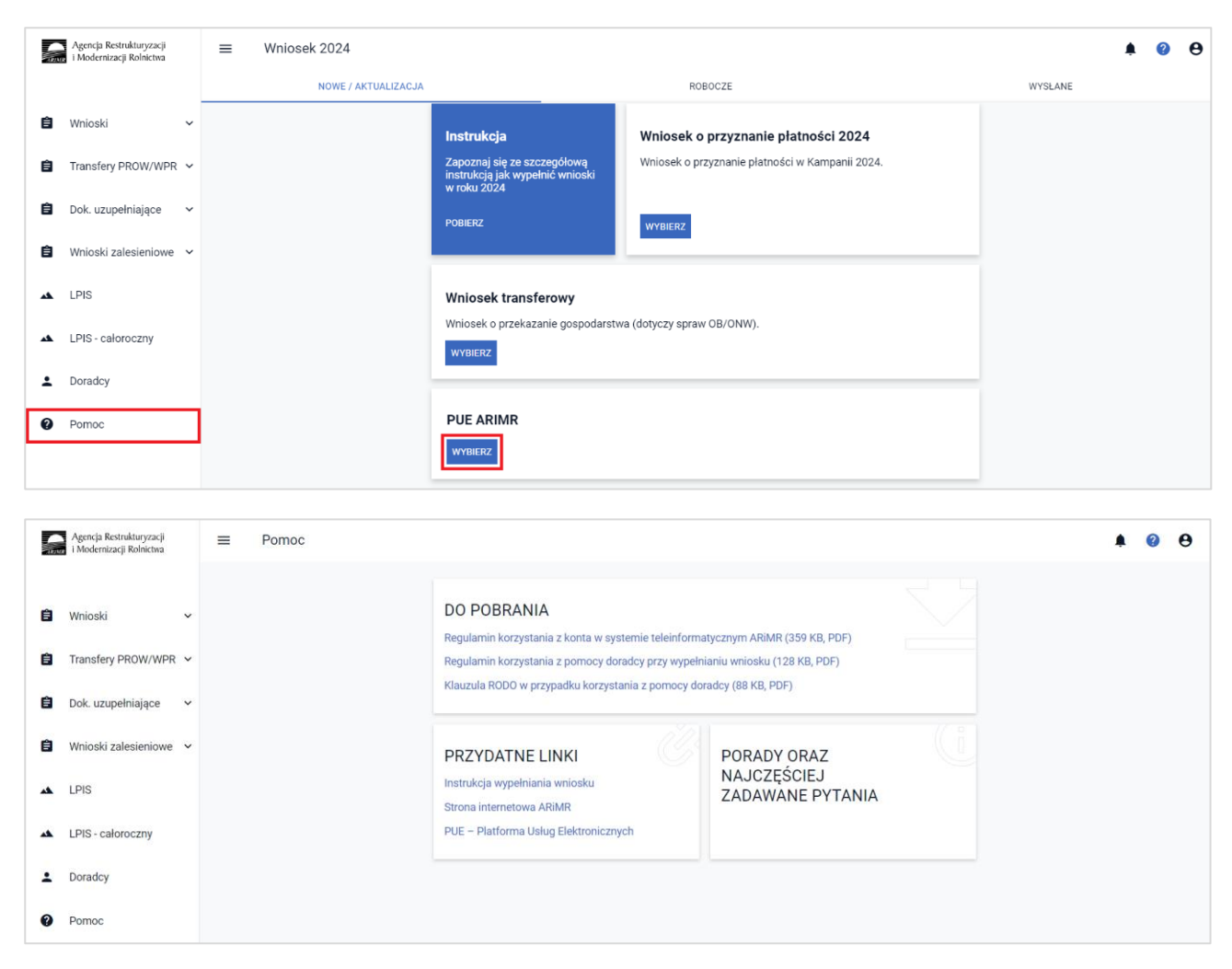

Rolnik może przez Internet utworzyć nowe konto do aplikacji eWniosekPlus poprzez PUE lub zresetować hasło już istniejącego konta. Na ekranie z formularzem logowania do aplikacji PUE, poza polami z nazwą użytkownika i hasłem, dostępne są dodatkowe opcje: **Zarejestruj się -** umożliwia założenie nowego konta w aplikacji eWniosekPlus poprzez Platformę PUE: **Załóż profil –** umożliwia utworzenie profilu zaufanego oraz opcja wykorzystywana w celu odblokowania konta lub ustanowienia nowego hasła: **Nie pamiętasz hasła?**

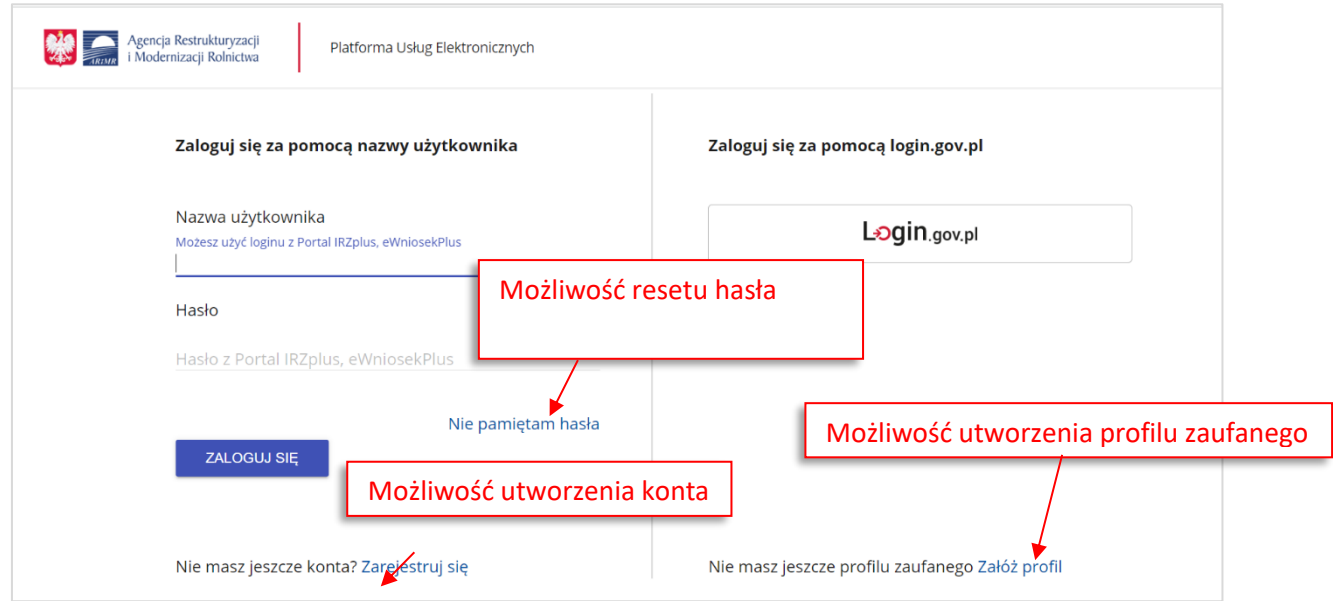

W zależności od wybranej opcji, aplikacja przekieruje użytkownika do formularza, który umożliwi utworzenie konta w aplikacji eWniosekPlus, utworzenie profilu zaufanego bądź reset hasła.

Uwaga!

Należy pamiętać, że konto w eWniosekPlus jest przypisane do osoby a nie do gospodarstwa, a więc w przypadku np. przejęcia gospodarstwa w ramach spadku, gdy rolnik do tej pory nie posiadał konta w eWniosekPlus należy je założyć i posługiwać się własnym kontem a nie kontem spadkodawcy.

#### <span id="page-14-0"></span>**3. Kreator wyboru wniosku transferowego**

Po zalogowaniu do aplikacji eWniosekPlus prezentowany jest panel Wnioski. Domyślnie wyświetlają się wnioski dla kampanii 2024. Wnioski prezentowane są w trzech zakładkach:

- ➢ **NOWE / AKTUALIZACJA** (w tej zakładce wybieramy typ wypełnianego wniosku)
- ➢ **ROBOCZE** (w tej zakładce prezentowany jest zapisany wniosek roboczy w jednym czasie może być tylko jeden wniosek roboczy)
- ➢ **WYSŁANE** (w tej zakładce znajdują się wnioski wysłane –złożone w ARiMR).

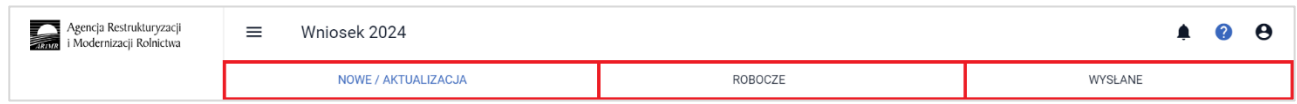

Domyślnie wyświetlają się wnioski dla kampanii 2024 (jednakże możliwe jest również złożenie Wniosku dla kampanii: 2023, 2022, 2021, 2020, 2019, 2018). Kampania, dla której wypełniamy wniosek jest wyświetlana w górnym panelu jak również w opisie wybieranego wniosku.

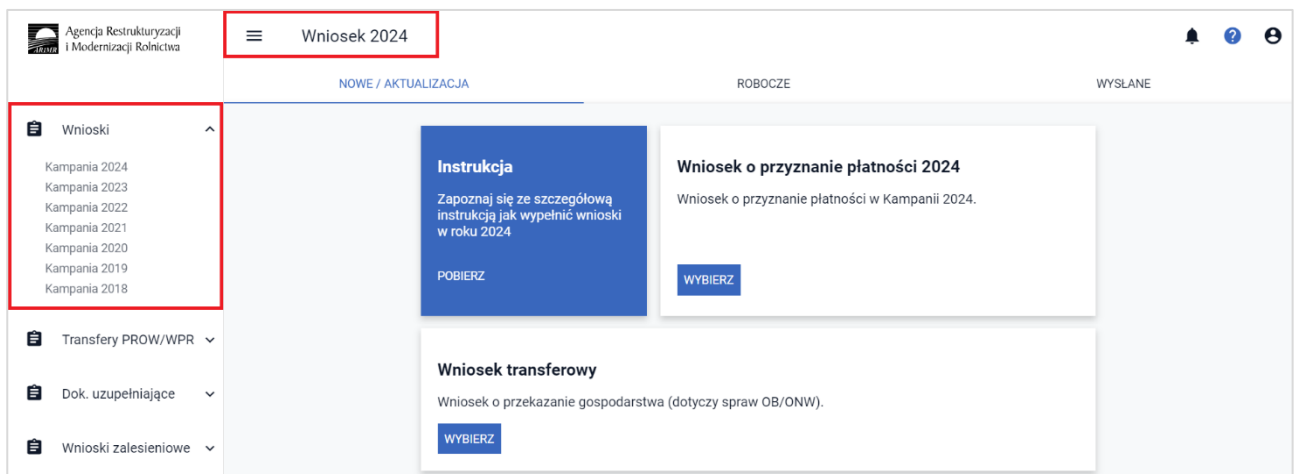

Należy wybrać kafelek "Wniosek transferowy".

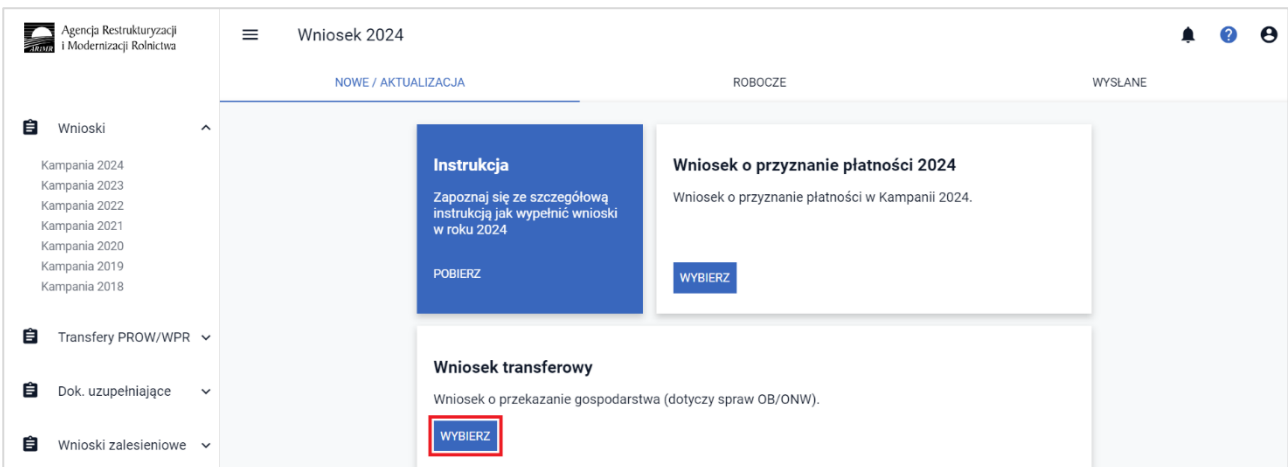

Wyświetlisię Kreator wniosku o przekazanie gospodarstwa 2024.

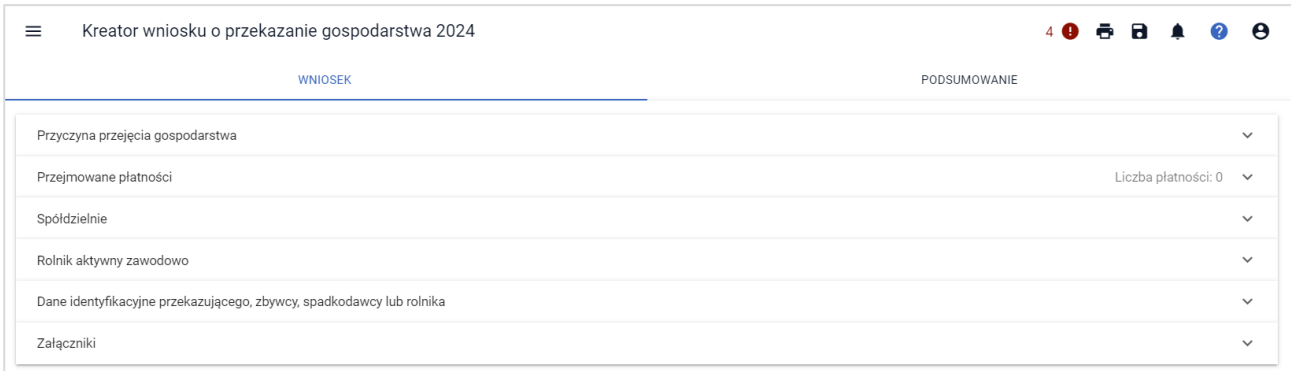

### <span id="page-15-0"></span>**4. Wniosek transferowy w aplikacji eWniosekPlus**

Dane we wniosku zostały podzielone na sekcje:

- $\triangleright$  Przyczyna przejęcia gospodarstwa prezentuje typy możliwych do wyboru przyczyn przejęcia gospodarstwa oraz umożliwia wskazanie daty przekazania gospodarstwa;
- ➢ Przejmowane płatności sekcja definiuje zakres płatności przejmowanych w ramach składanego wniosku transferowego;
- ➢ Spółdzielnie– sekcja wypełniana w przypadku, gdy gospodarstwo stanowi spółdzielnię i chce zwiększyć obowiązujące limity;
- ➢ Rolnik aktywny zawodowo sekcja wypełniana, jeżeli płatności bezpośrednie za rok poprzedni przekroczyły kwotę 5 tys. euro;
- ➢ Dane identyfikacyjne przekazującego, zbywcy, spadkodawcy lub rolnika prezentuje numer identyfikacyjny, Nazwisko/Nazwa pełna, Pierwsze imię/Nazwa skrócona;
- ➢ Załączniki sekcja umożliwia dodanie i wyświetlanie dodanych już do wniosku załączników.

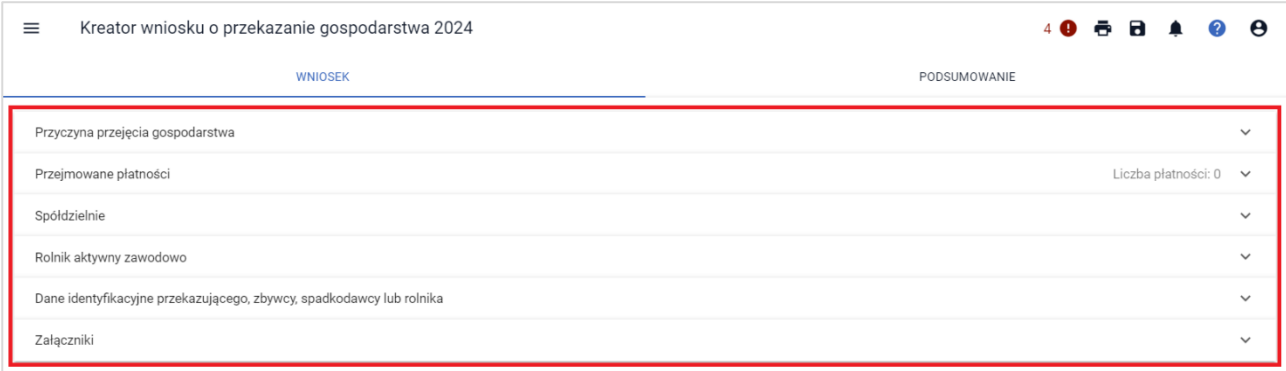

### <span id="page-15-1"></span>**Przyczyna przejęcia gospodarstwa**

W sekcji tej wnioskujący ma możliwość wskazać formę, w jakiej nastąpiło przejęcie gospodarstwa można zaznaczyć tylko jedną z opcji:

- ➢ przekazania gospodarstwa rolnego;
- ➢ śmierci rolnika;
- ➢ następstwa prawnego;
- ➢ nabycia gospodarstwa rolnego;

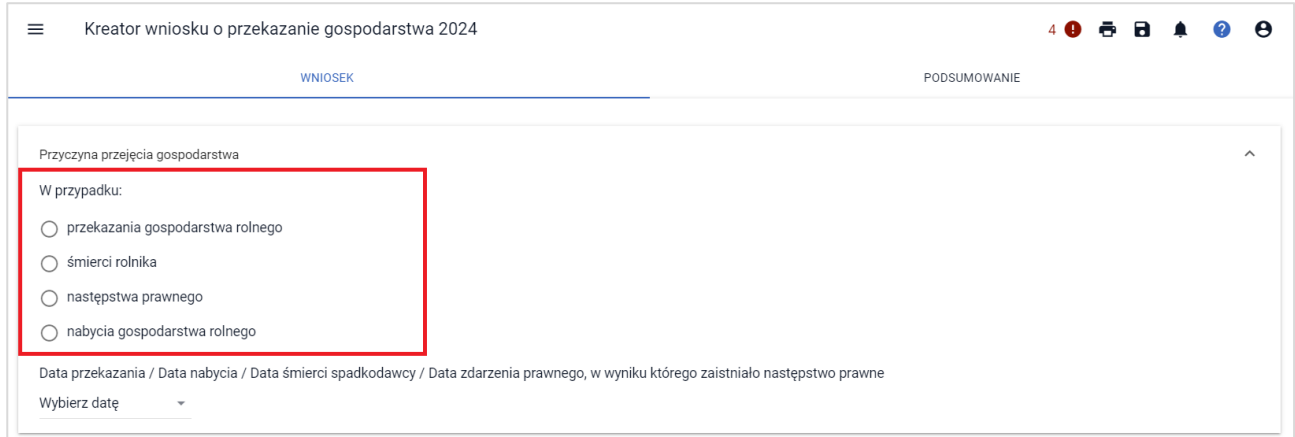

Po wskazaniu formy, w jakiej nastąpiło przejęcie gospodarstwa aktywowana jest możliwość dodania obligatoryjnych załączników.

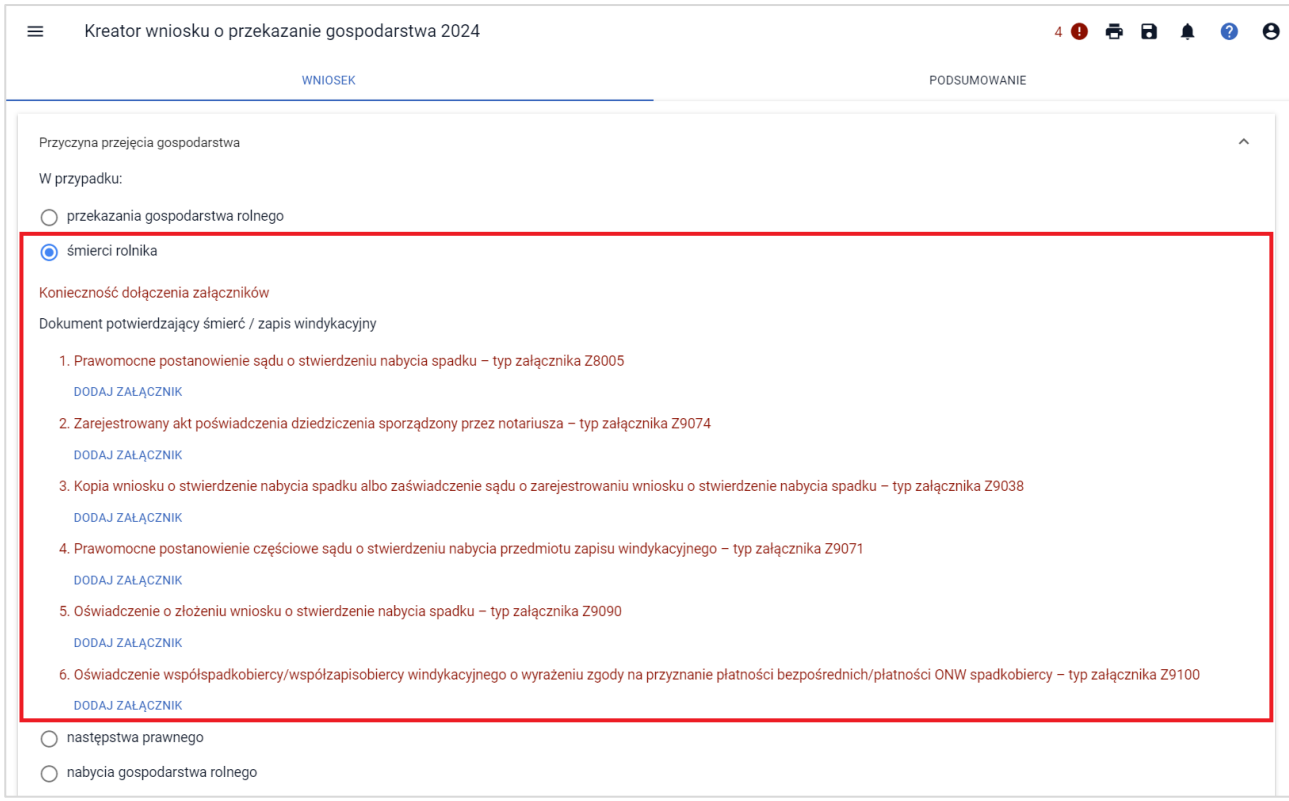

Aplikacja eWniosekPlus automatycznie ogranicza listę typów dostępnych do wyboru załączników do danej formy przejęcia gospodarstwa. Kopie dokumentów po zeskanowaniu i zapisaniu w formie elektronicznej, należy dołączyć do wniosku. W celu dodania załącznika należy wybrać rodzaj załącznika oraz użyć przycisku 'DODAJ ZAŁĄCZNIK'*.*

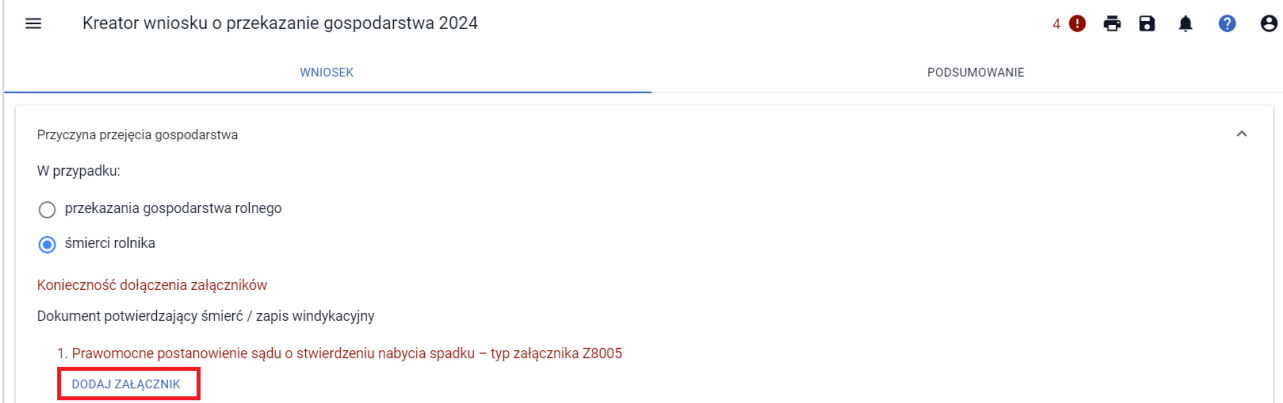

Następnie należy wskazać lokalizację pliku, który ma być dołączony. Po wskazaniu wybranego załącznika i użyciu przycisku: 'Otwórz', dany załącznik zostaje dodany do listy załączników.

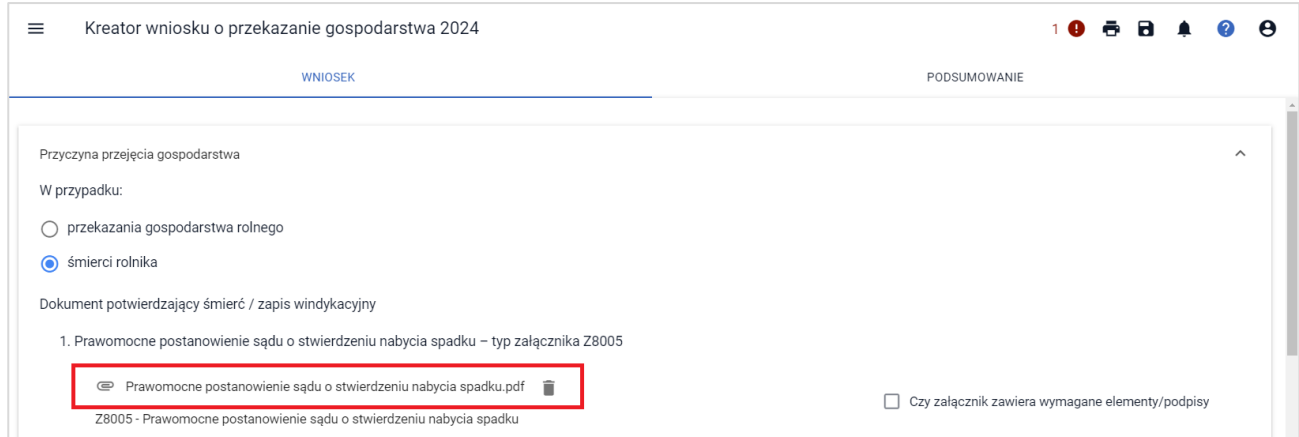

Po poprawnym dodaniu załącznika oraz upewnieniu, iż załącznik jest prawidłowy i zawiera niezbędne elementy / podpisy, należy zaznaczyć checkbox "Czy załącznik zawiera wymagane elementy/podpisy". Brak zaznaczenia wskazanego checkbox'a powoduje wygenerowanie błędu, który znajduje się na liście błędów w górnym panelu.

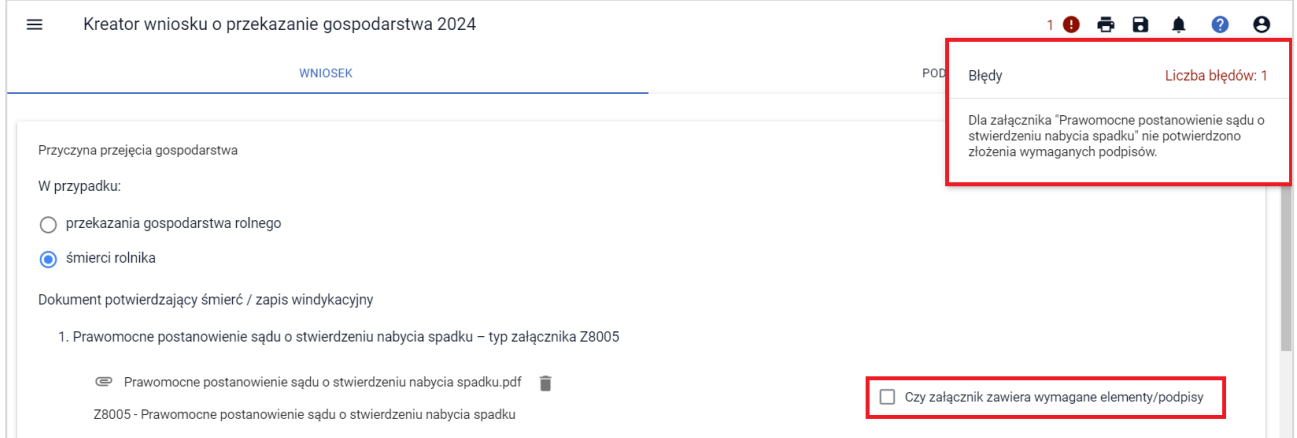

Obligatoryjne załączniki wskazane zostały w dalszej części przedmiotowej instrukcji w sekcji: Załączniki.

<span id="page-17-0"></span>**Data przekazania /Data nabycia/ Data śmierci spadkodawcy / Data zdarzenia prawnego, w wyniku, którego zaistniało następstwo prawne**

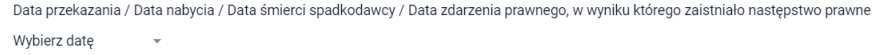

Następnie należy wypełnić pole: *Data przekazania /Data nabycia/ Data śmierci spadkodawcy / Data*  zdarzenia prawnego, w wyniku, którego zaistniało następstwo prawne. Datę można wpisać manualnie lub wybrać za pomocą funkcji: 'kalendarz'.

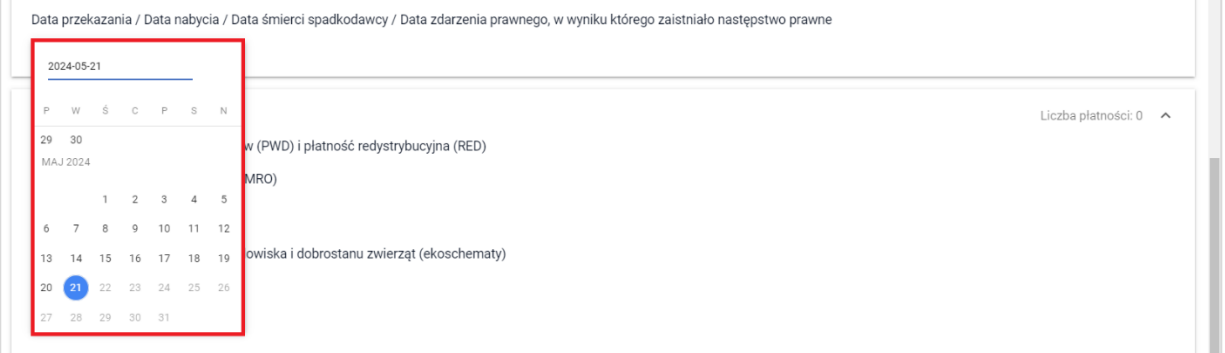

### <span id="page-18-0"></span>**Przejmowane płatności**

W sekcji **[Przejmowane płatności]** prezentowane są płatności, o które może wnioskować przejmujący / nabywca/ spadkobierca/ zapisobierca windykacyjny / następca prawny. W zależności od typu przekazania gospodarstwa lista płatności jest aktywowana automatycznie.

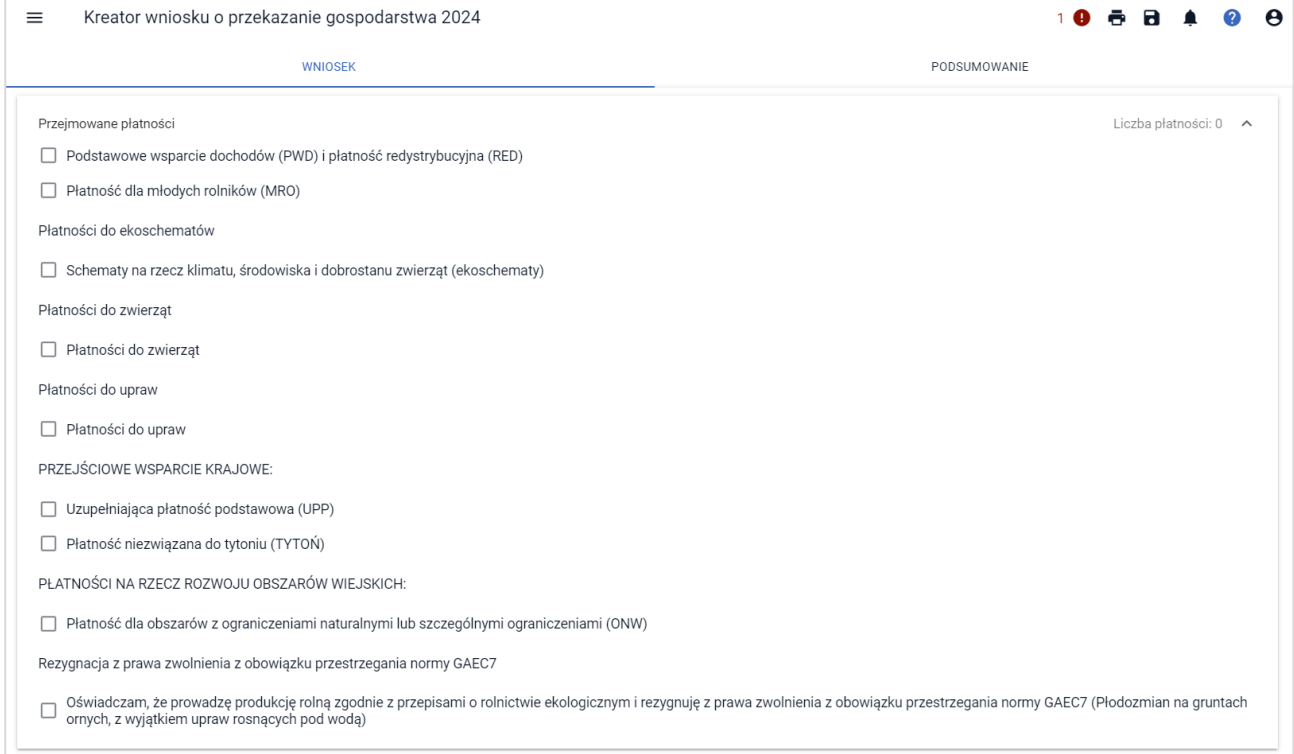

**Rolnik składający wniosek o przyznanie płatności w przypadku przekazania gospodarstwa powinien zaznaczyć wyłącznie płatności, o które ubiegał się przekazujący lub zbywca, lub spadkodawca, lub rozwiązany albo przekształcony rolnik we wniosku o przyznanie płatności na rok 2024.**

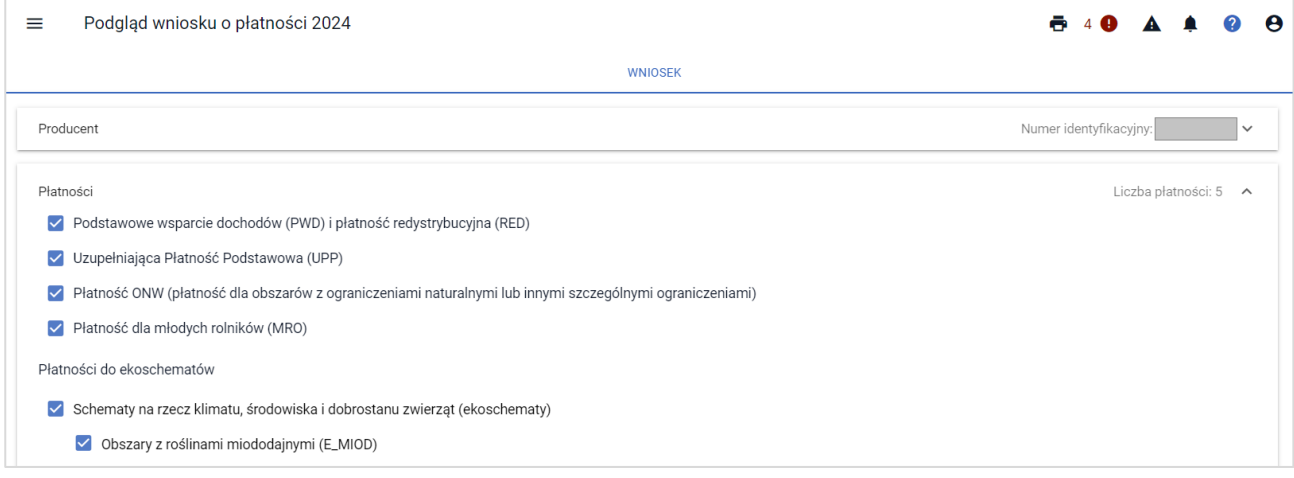

W przypadku płatności dla młodych rolników, w momencie zaznaczenia checkbox'u dla tej płatności, w pierwszej kolejności należy dołączyć dokument potwierdzający uprawnienia/wykształcenie młodego rolnika, następnie, należy zaznaczyć jeden z dostępnych checkbox'ów.

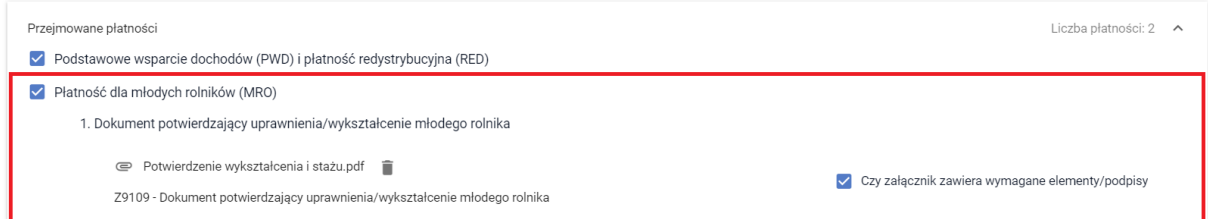

W przypadku, gdy gospodarstwo rolne MŁODEGO ROLNIKA prowadzone jest wspólnie z małżonkiem należy zaznaczyć checkbox: 'Pozostaję w związku małżeńskim i razem prowadzimy gospodarstwo rolne'. **Wybór tej opcji nie wymaga uzupełnienia dodatkowych danych małżonka** jeżeli małżonek posiada numer PESEL (dane małżonka będą weryfikowane na etapie obsługi sprawy).

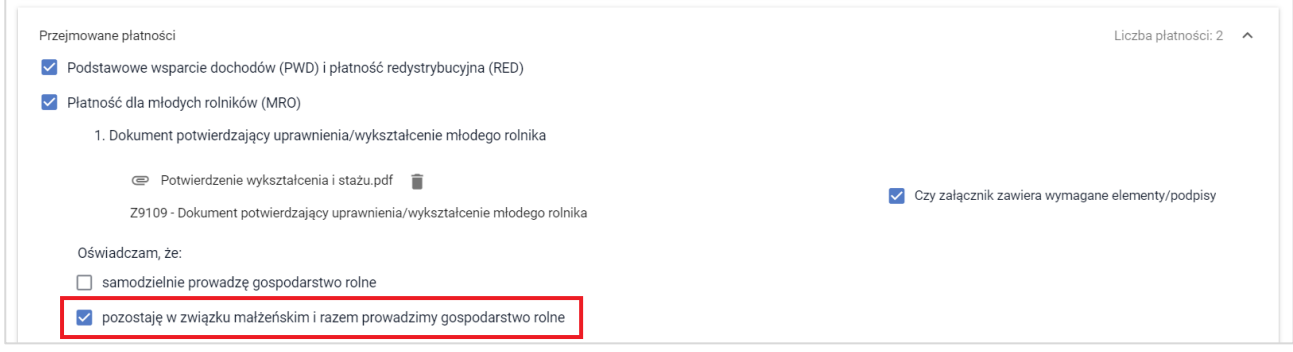

Natomiast w przypadku prowadzenia gospodarstwa wspólnie z małżonkiem, który nie posiada numeru PESEL, należy zaznaczyć checkbox: 'Małżonek nie posiada nadanego numeru PESEL' i uzupełnić dane: imię i nazwisko, datę urodzenia, datę rozpoczęcia działalności rolniczej, kod kraju, numer dokumentu, nazwę dokumentu potwierdzającego tożsamość oraz nazwę organu, który wydał dokument.

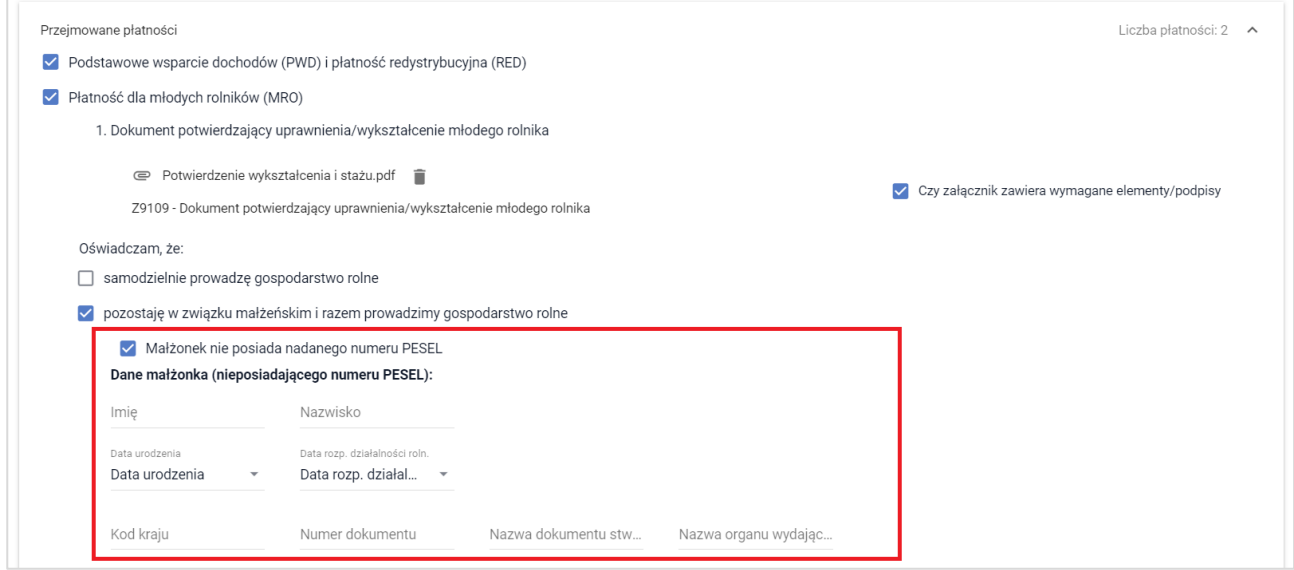

W przypadku braku wypełnienia przedmiotowych danych, aplikacja zgłosi błąd:

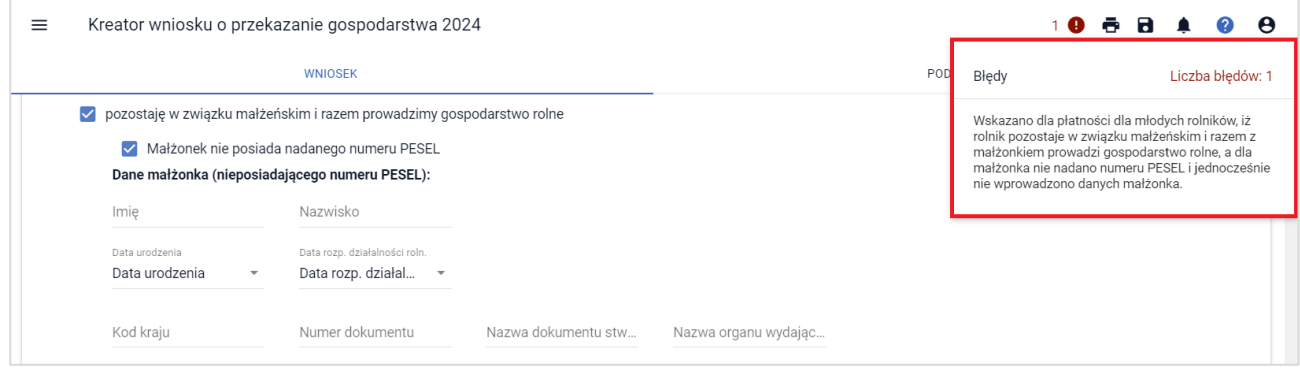

#### W przypadku nabycia płatności do ekoschematów, należy zaznaczyć checkbox: **Schematy na rzecz klimatu, środowiska i dobrostanu zwierząt**.

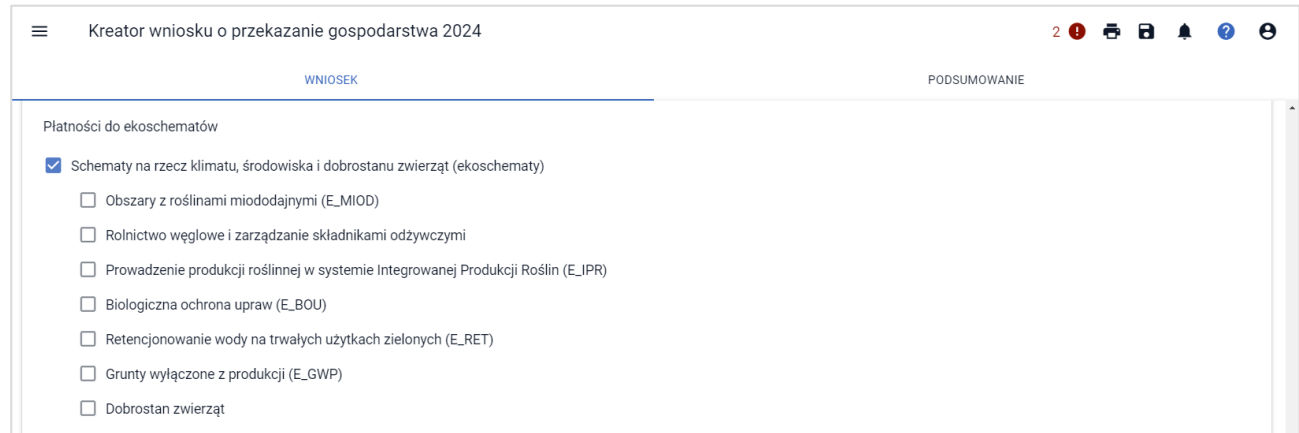

#### Następnie wskazać konkretne przejmowane ekoschematy.

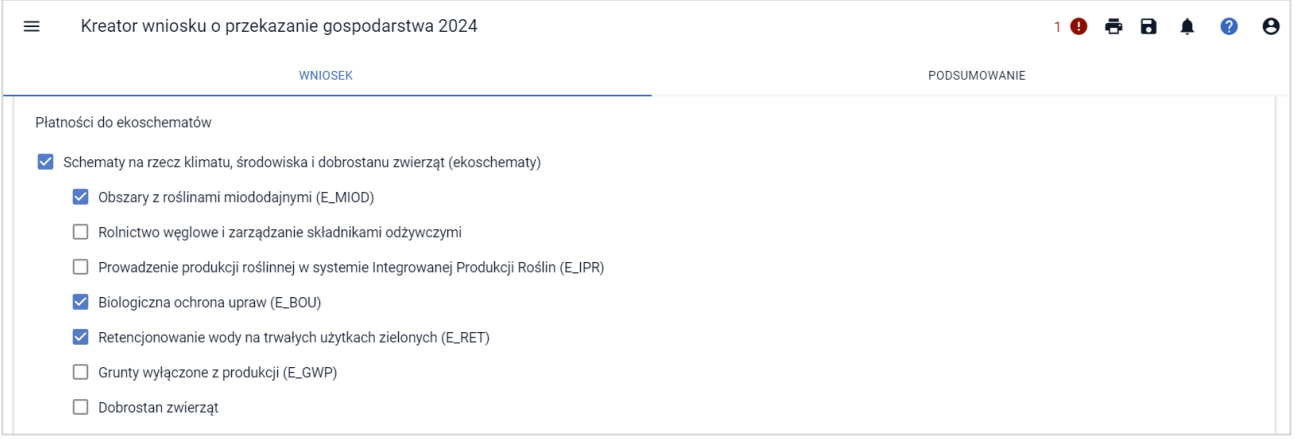

#### Jeśli przejmowana płatność dotyczy **Rolnictwa węglowego i zarządzania składnikami odżywczymi**,

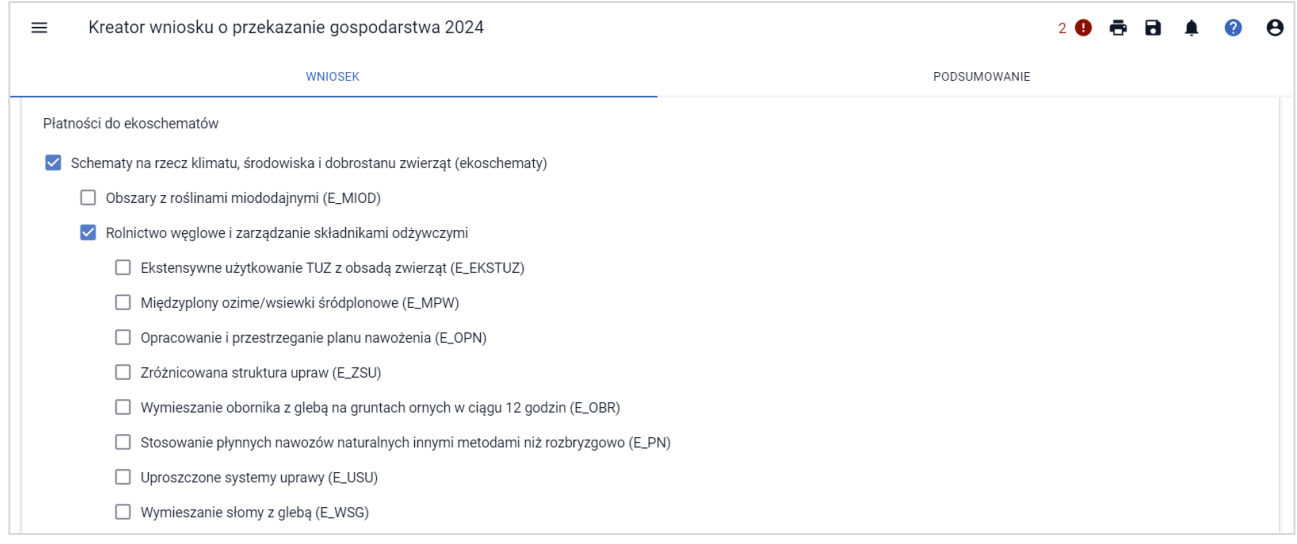

#### należy wybrać również przejmowane praktyki.

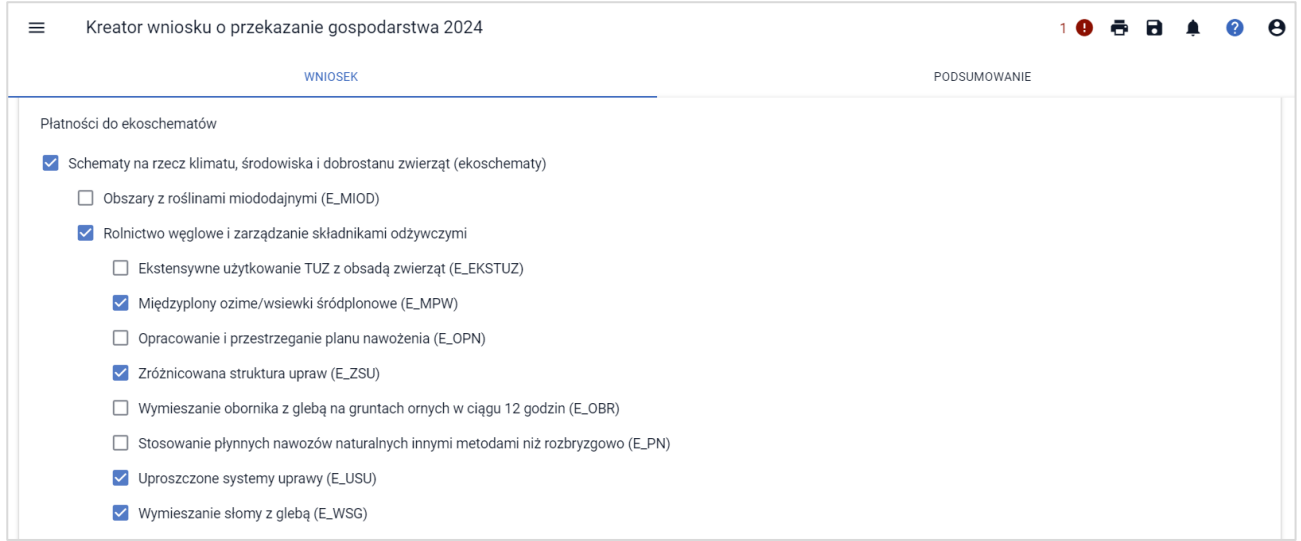

#### **W przypadku przejmowania płatności do zwierząt**, należy wybrać właściwy rodzaj wsparcia zaznaczając odpowiedni checkbox przy płatności.

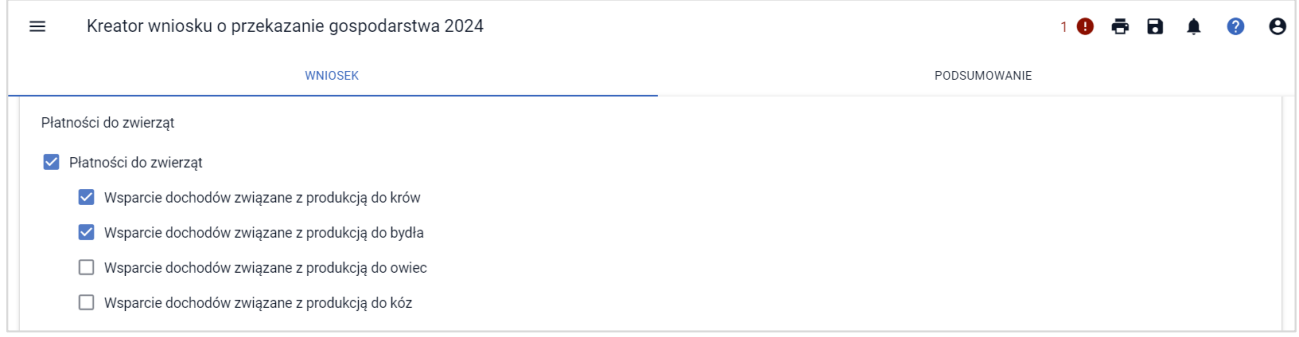

#### Analogicznie należy postąpić przy płatnościach do upraw.

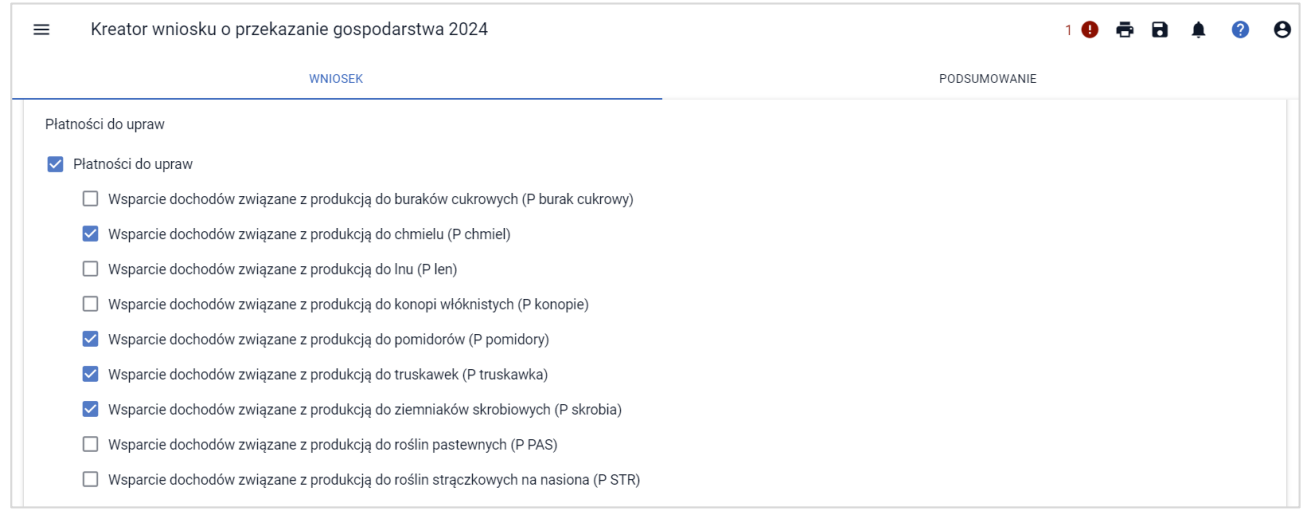

W przypadku przejmowania płatności w ramach ekoschematu Dobrostan zwierząt, należy w pierwszej kolejności zaznaczyć checkbox Schematy na rzecz klimatu, środowiska i dobrostanu zwierząt (ekoschematy), a następnie zaznaczyć checkbox Dobrostan zwierząt.

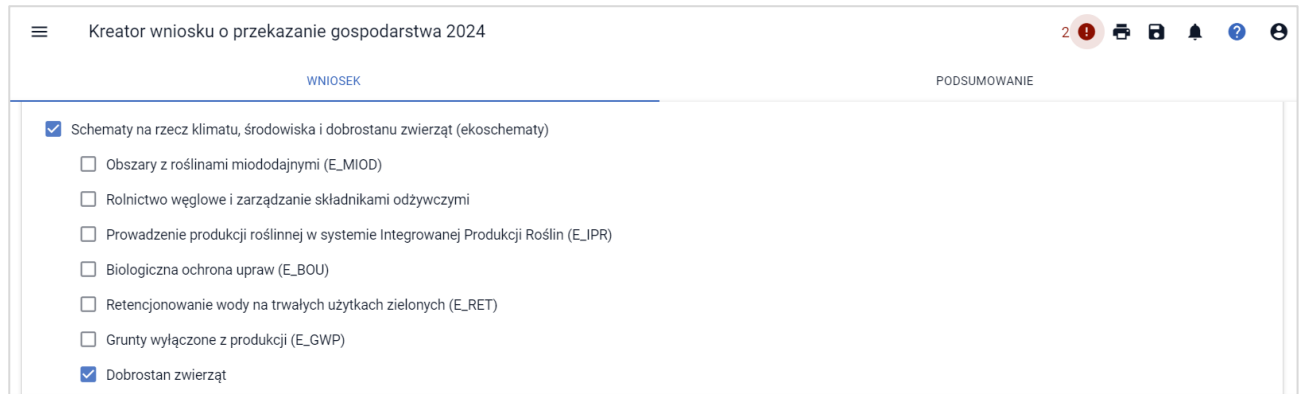

Następnie należy wybrać właściwy rodzaj wsparcia zaznaczając odpowiedni checkbox przy odpowiednim wariancie (wariancie przejmowanym).

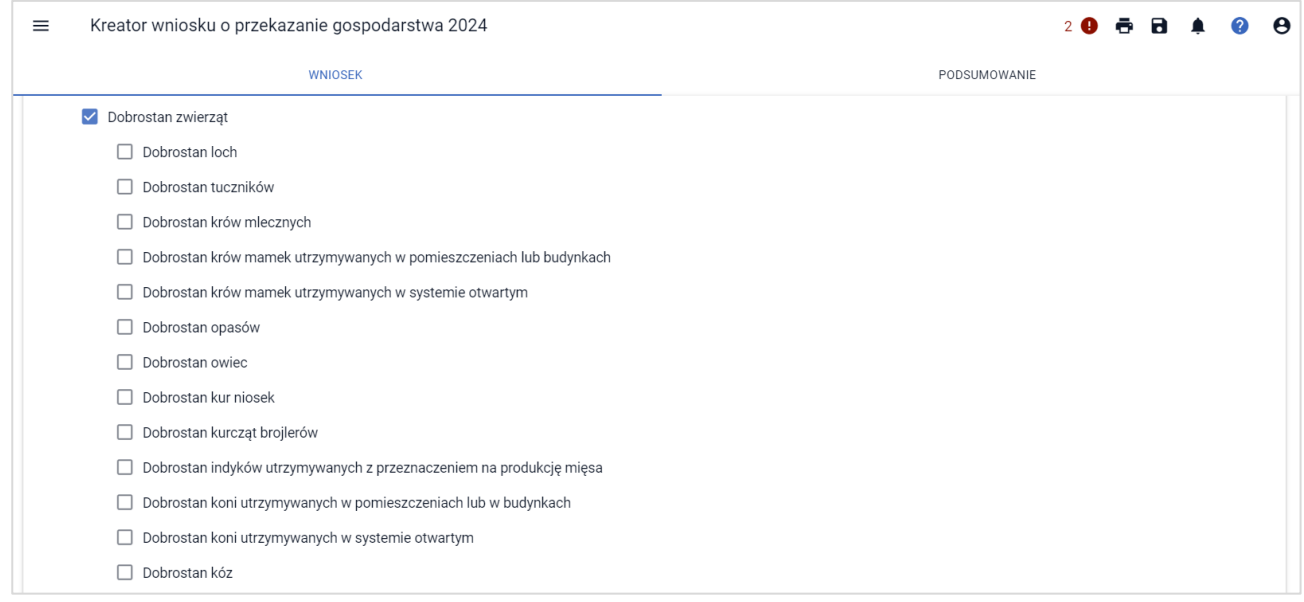

Po wybraniu odpowiedniego wariantu, będą dostępne dodatkowe opcje/praktyki możliwe do zadeklarowania, które realizował zmarły rolnik, poprzednik prawny bądź poprzedni posiadacz zwierząt. Przykład wariant Dobrostan loch i dostępne do wyboru praktyki.

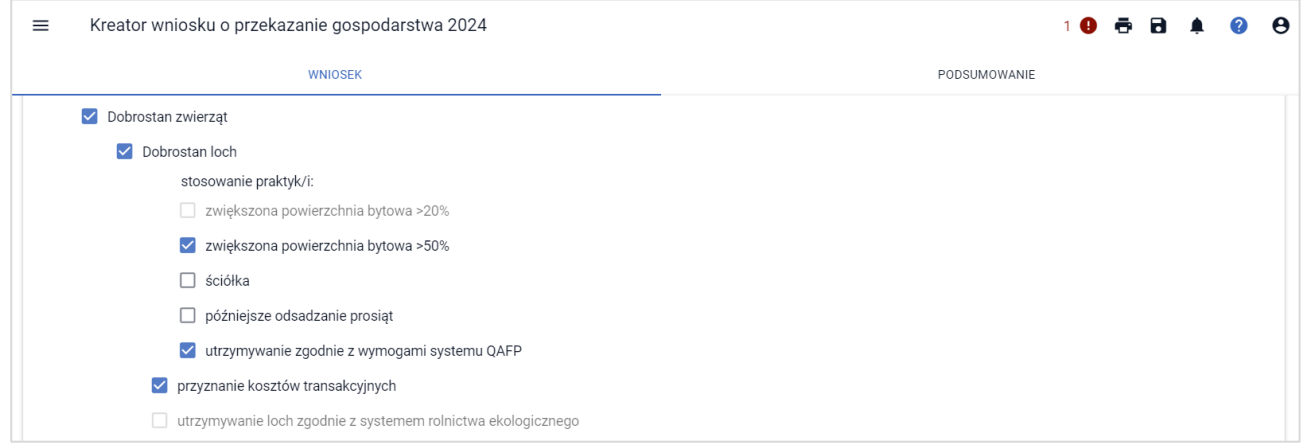

Spadkobierca/następca prawny/nowy posiadacz zwierząt zaznacza na wniosku te warianty/praktyki, które realizował spadkodawca lub poprzednik prawny lub poprzedni posiadacz zwierząt.

W przypadku nabycia płatności niezwiązanej do tytoniu, w momencie jej zaznaczenia wyświetli się dodatkowa sekcja "Czy nabycie od małżonka". Checkbox należy zaznaczyć wyłącznie w sytuacji, jeśli zbywcą jest małżonek rolnika składającego wniosek transferowy. Konieczne jest również dołączenie załącznika Oświadczenie małżonków o pozostawaniu w związku małżeńskim na dzień złożenia wniosku o przyznanie

płatności niezwiązanej do tytoniu. Jeżeli zgoda na przyznanie płatności niezwiązanej do tytoniu dla nabywcy gospodarstwa rolnego, nie została wyrażona do dnia wydania decyzji w sprawie przyznania płatności niezwiązanej do tytoniu, płatność ta nie przysługuje nabywcy gospodarstwa rolnego ani rolnikowi będącemu małżonkiem nabywcy.

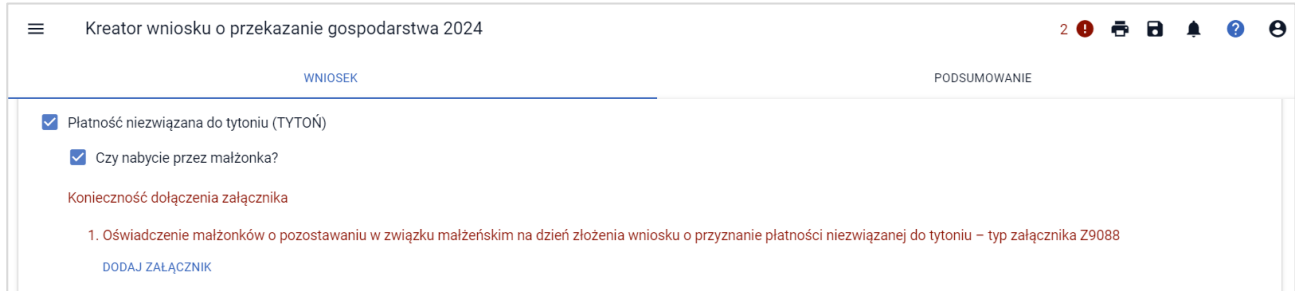

#### <span id="page-23-0"></span>**Rezygnacja z prawa zwolnienia z obowiązku przestrzegania normy GAEC7**

W przypadku prowadzenia produkcji ekologicznej w rozumieniu art. 2 ust. 1 pkt 10 ustawy z dnia 23 czerwca 2022 r. *o rolnictwie ekologicznym i produkcji ekologicznej* (Dz. U. poz. 1370 oraz z 2023 r. poz. 412) rolnik przejmujący gospodarstwo, może nie stosować warunków objętych normą GAEC7, na których jest prowadzona taka produkcja.

Rolnik przejmujący gospodarstwo może również zrezygnować z uprawnienia zwolnienia z wypełnienia normy GAEC7 we wniosku o przyznanie płatności bezpośrednich, płatności w ramach interwencji związanych ze środowiskiem, klimatem oraz płatności ONW, w związku z prowadzeniem produkcji ekologicznej, o czym mowa powyżej, zaznaczając w zakładce: WNIOSEK, checkbox:

Rezygnacja z prawa zwolnienia z obowiązku przestrzegania normy GAEC7

Oświadczam, że prowadzę produkcję rolną zgodnie z przepisami o rolnictwie ekologicznym i rezygnuję z prawa zwolnienia z obowiązku przestrzegania normy GAEC7 (Płodozmian na gruntach<br>ornych, z wyjątkiem upraw rosnących pod w

### <span id="page-23-1"></span>**Spółdzielnie**

Dane w niniejszym panelu należy wypełnić w przypadku, gdy przejmujący /nabywca/ spadkobierca/ zapisobierca windykacyjny /następca prawny stanowi spółdzielnię i chce zwiększyć obowiązujące limity, pamiętając o dołączeniu załączników:

- Oświadczenie o liczbie członków spółdzielni jeśli wniosek jest składany przez spółdzielnię. Wzór oświadczenia jest udostępniony na stronie internetowej ARiMR pod adresem: <https://www.gov.pl/web/arimr/zalaczniki-do-wniosku-o-przyznanie-platnosci-na-rok-2024>
- Oświadczenie o badaniu lustracyjnym, o którym mowa w art. 91 § 1 ustawy z dnia 16 września 1982 r. – *Prawo spółdzielcze* (Dz. U z 2021 r., poz. 648, z późn. zm.) – jeśli wniosek jest składany przez spółdzielnię.

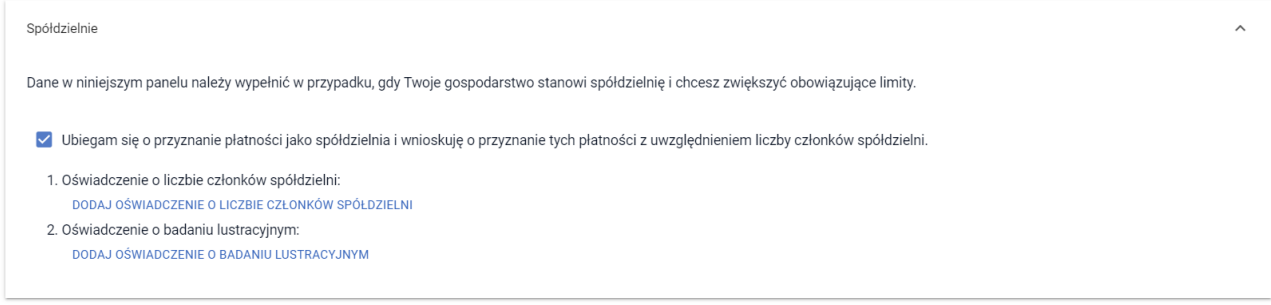

Załączniki należy dodać z poziomu sekcji: Spółdzielnie.

### <span id="page-24-0"></span>**Rolnik aktywny zawodowo**

Sekcję należy wypełnić, jeżeli płatności bezpośrednie za rok poprzedni przekroczyły kwotę 5 tyś. euro i dodatkowo prowadzona jest działalność w zakresie: administrowania portami lotniczymi, wodociągami lub stałymi terenami sportowymi lub rekreacyjnymi lub świadczone są usługi przewozu kolejowego lub usługi w zakresie obrotu nieruchomościami lub istnieje powiązanie z podmiotem prowadzącym jedną z wymienionych działalności.

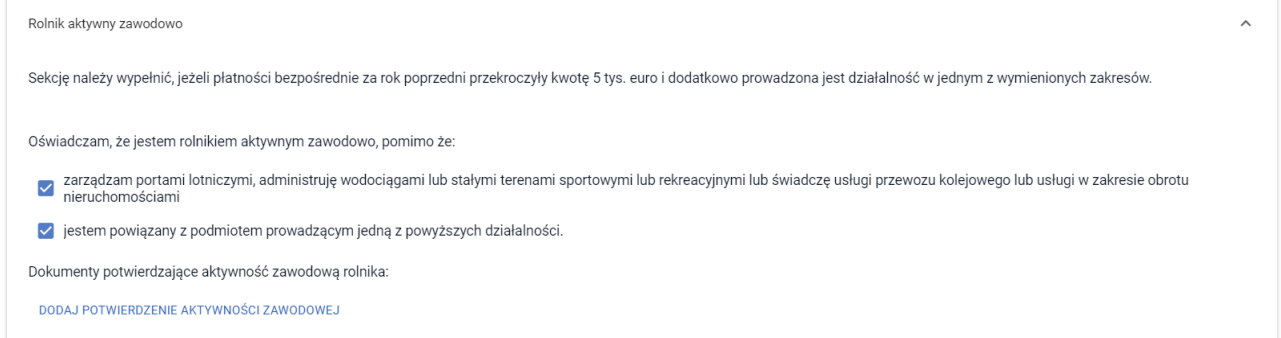

Załączniki w zakresie potwierdzenia aktywności zawodowej, należy dodać z poziomu sekcji: Rolnik aktywny zawodowo.

### <span id="page-24-1"></span>**Dane identyfikacyjne przekazującego,zbywcy,spadkodawcy lub** rolnika

Obowiązkowe jest wprowadzenie następujących danych:

- Numer identyfikacyjny;
- Nazwisko/Nazwa pełna;
- Pierwsze imię/Nazwa skrócona;

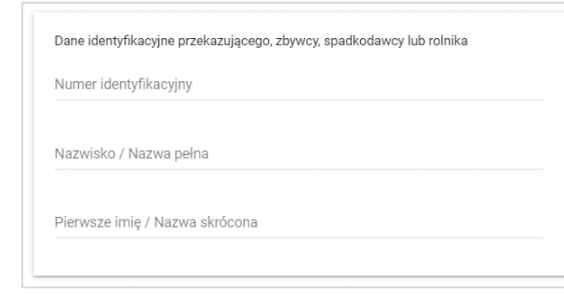

W przypadku braku wprowadzenia numeru identyfikacyjnego przekazującego, zbywcy, spadkodawcy lub rolnika, pojawi się błąd kompletności. Jeżeli dane dotyczące numeru identyfikacyjnego nie zostaną uzupełnione, spowoduje to brak możliwości wysłania wniosku.

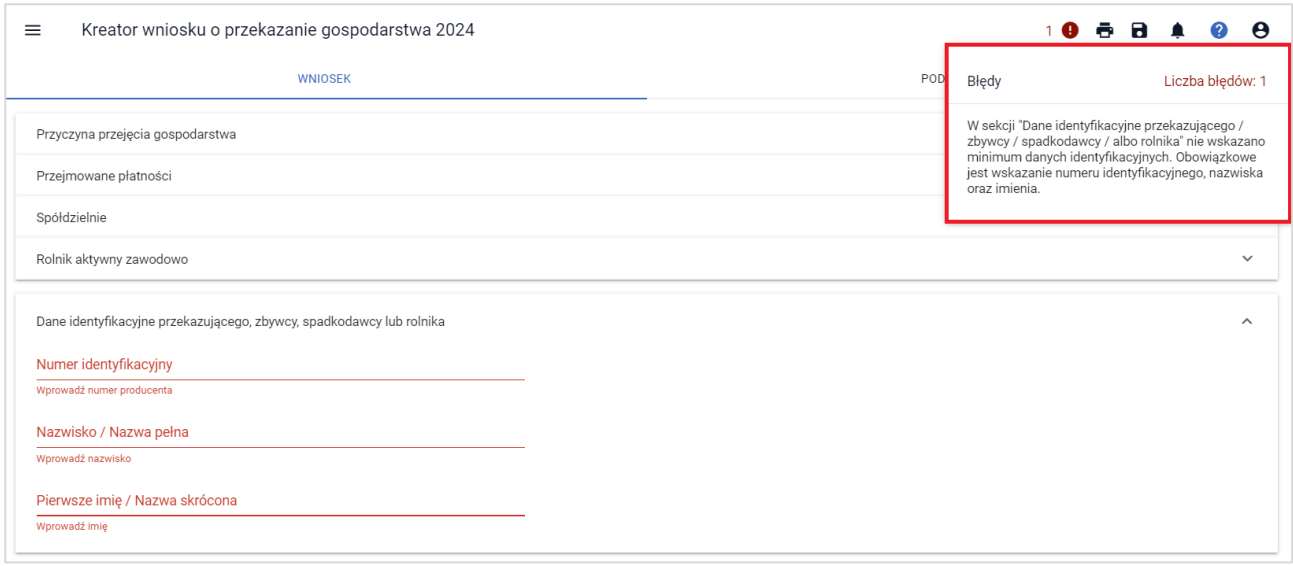

Po wprowadzeniu danych identyfikacyjnych przekazującego/ zbywcy/ spadkodawcy/ rozwiązanego przekształconego rolnika należy przejść do sekcji **[Załączniki].**

### <span id="page-25-0"></span>**Załączniki**

Przejmujący/nabywca/spadkobierca/zapisobierca windykacyjny/następca prawny, oprócz wypełnienia formularza wniosku transferowego zobowiązany jest dołączyć do wniosku wszystkie wymagane załączniki (umowy, oświadczenia).

#### **Wykazzałączników składanych wraz z wnioskiem o przyznanie płatności:**

- dokumenty dotyczące potwierdzenia spełnienia warunków dla rolnika aktywnego zawodowo;
- Oświadczenie o liczbie członków spółdzielni jeśli wniosek jest składany przez spółdzielnię. Wzór oświadczenia jest udostępniony na stronie internetowej ARiMR pod adresem: <https://www.gov.pl/web/arimr/zalaczniki-do-wniosku-o-przyznanie-platnosci-na-rok-2024>
- Oświadczenie o badaniu lustracyjnym, o którym mowa w art. 91 § 1 ustawy z dnia 16 września 1982 r. *Prawo spółdzielcze* (Dz. U z 2021 r., poz. 648, z późn. zm.) – jeśli wniosek jest składany przez spółdzielnię.

#### **Obligatoryjnym załącznikiem podczas ubiegania się o przyznanie płatności w przypadku przekazania gospodarstwa rolnego będzie:**

▪ umowa/kopia umowy sprzedaży, dzierżawy lub inna umowa, potwierdzająca przekazanie gruntów rolnych wchodzących w skład gospodarstwa rolnego i zwierząt objętych wnioskiem o przyznanie płatności, potwierdzona za zgodność z oryginałem przez notariusza albo upoważnionego pracownika Agencji.

Umowa na podstawie, której przekazano grunty rolne wchodzące w skład gospodarstwa oraz zwierzęta objęte wnioskiem o przyznanie płatności powinna określać, co najmniej: strony umowy, przedmiot przekazania (numery i położenie działek ewidencyjnych, numery identyfikacyjne zwierząt), zakres (np. przekazanie wymienionych w umowie działek ewidencyjnych w celu użytkowania) i datę jej zawarcia.

#### **Obligatoryjnym załącznikiem w przypadku ubiegania się o przyznanie płatności niezwiązanej do tytoniu w przypadku nabycia gospodarstwa będzie:**

- umowa, na podstawie której, rolnik nabył w całości gospodarstwo rolne albo kopia takiej umowy, potwierdzona za zgodność z oryginałem przez notariusza albo upoważnionego pracownika ARiMR;
- Oświadczenie zbywcy o wyrażeniu zgody na przyznanie płatności niezwiązanej do tytoniu. Jeżeli zgoda na przyznanie płatności niezwiązanej do tytoniu nabywcy gospodarstwa rolnego, nie została wyrażona do dnia wydania decyzji w sprawie przyznania płatności niezwiązanej do tytoniu, płatność ta nie przysługuje nabywcy gospodarstwa rolnego ani rolnikowi będącemu małżonkiem nabywcy;
- Oświadczenie małżonków o pozostawaniu w związku małżeńskim na dzień złożenia wniosku o przyznanie płatności niezwiązanej do tytoniu - jeśli nabywcą jest małżonek rolnika;
- Oświadczenia spadkobiercy/ współspadkobiercy/ zapisobiercy/ współzapisobiercy windykacyjnego/ nabywcy/ współnabywcy gospodarstwa rolnego o wyrażeniu zgody na przyznanie rolnikowi płatności niezwiązanej do tytoniu;

#### **Obligatoryjnym załącznikiem w przypadku ubiegania się o przyznanie płatności w przypadku śmierci rolnika/ nabycia gospodarstwa w wyniku zapisu windykacyjnego (płatności bezpośrednie) będzie:**

prawomocne postanowienie sądu o stwierdzeniu nabycia spadku albo;

w przypadku, gdy nie zostało zakończone postępowanie sądowe o stwierdzeniu nabycia spadku:

- ✓ zaświadczenie sądu o zarejestrowaniu wniosku o stwierdzenie nabycia spadku albo
- ✓ kopia wniosku o stwierdzenie nabycia spadku, potwierdzona za zgodność z oryginałem przez notariusza albo upoważnionego pracownika Agencji, wraz z potwierdzeniem nadania tego wniosku w placówce pocztowej operatora pocztowego w rozumieniu art. 3 pkt 12 ustawy z dnia 23 listopada 2012 r. – Prawo pocztowe (Dz. U. z 2022 r. poz. 896, z późn. zm.) lub w placówce podmiotu zajmującego się doręczaniem korespondencji na terenie Unii Europejskiej albo kopią tego potwierdzenia potwierdzoną za zgodność z oryginałem przez notariusza albo upoważnionego pracownika Agencji albo
- zarejestrowany akt poświadczenia dziedziczenia sporządzony przez notariusza;
- oświadczenia współspadkobiercy/ współzapisobiercy windykacyjnego o wyrażeniu zgody na przyznanie rolnikowi płatności bezpośrednich/ płatności dla obszarów z ograniczeniami naturalnymi lub innymi szczególnymi ograniczeniami (płatność ONW) - jeżeli z postanowienia sądu o stwierdzeniu nabycia spadku albo z zarejestrowanego aktu poświadczenia dziedziczenia sporządzonego przez notariusza wynika, że do nabycia spadku uprawnionych jest więcej spadkobierców niż jeden spadkobierca; (oświadczenie nie jest wymagane, jeżeli miałoby być złożone przez małoletniego, a wniosek, został złożony przez spadkobiercę będącego przedstawicielem ustawowym tego małoletniego);
- prawomocne postanowienie częściowe sądu o stwierdzeniu nabycia przedmiotu zapisu windykacyjnego będącego gospodarstwem rolnym lub gruntami rolnymi, które były objęte wnioskiem o przyznanie płatności ONW złożonym przez zapisodawcę lub prawem majątkowym, z którym łączy się posiadanie tego gospodarstwa lub tych gruntów.

#### **W przypadku rozwiązania albo przekształcenia rolnika lub wystąpienia innego zdarzenia prawnego, w wyniku, którego zaistniało następstwo prawne obowiązkowo należy dołączyć:**

- dokument potwierdzający zaistnienie następstwa prawnego albo kopia tego dokumentu potwierdzona za zgodność z oryginałem przez notariusza albo osobę upoważnioną; W przypadku, gdy, rolnik na wniosku o przyznanie płatności **ubiega się o przyznanie płatności dla młodych rolników** i zaznaczy, że "*sprawuje faktyczną i trwałą kontrolę nad osobą prawną"* lub "*samodzielnie lub wspólnie z innymi rolnikami sprawuje faktyczną i trwałą kontrolę nad grupą osób w tym nad spółką cywilną lub jednostką organizacyjną nieposiadającą osobowości prawnej"* lub *"pozostaję w związku małżeńskim i razem prowadzimy gospodarstwo rolne"* (w przypadku, gdy małżonek rolnika nie posiada numeru PESEL), obowiązkowe jest również dołączenie do wniosku odpowiedniego załącznika:
- oświadczenie o osobach sprawujących faktyczną i trwałą kontrolę nad grupą osób;
- oświadczenie o osobach sprawujących faktyczną i trwałą kontrolę nad osobą prawną;

▪ oświadczenie młodego rolnika o pozostawaniu w związku małżeńskim z osobą nieposiadającą nadanego numeru PESEL.

W sekcji **[Załączniki]** prezentowane są zarówno załączniki dołączone do wniosku na wcześniejszym etapie obsługi wniosku transferowego w sekcji **[Przyczyna przejęcia gospodarstwa]** oraz **[Przejmowane płatności]** jak również istnieje możliwość dodania nowych załączników.

#### W celu dodania załącznika należy wybrać: '**DODAJ ZAŁĄCZNIK**'*.*

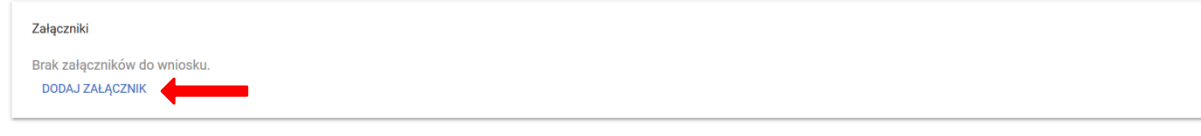

#### Następnie należy wybrać rodzaj załącznika oraz użyć przycisku: '**PRZEŚLIJ PLIK ZAŁĄCZNIKA'***.*

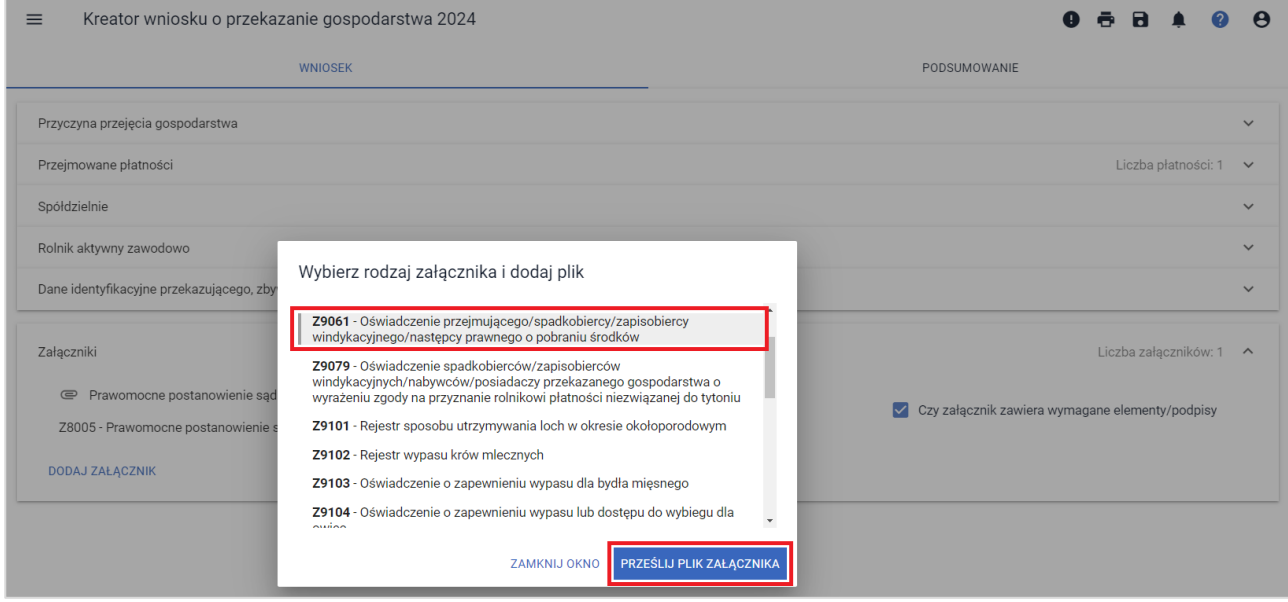

Po wskazaniu wybranego załącznika ze stacji roboczej, należy użyć przycisku "Otwórz", co spowoduje dodanie załącznika do listy załączników.

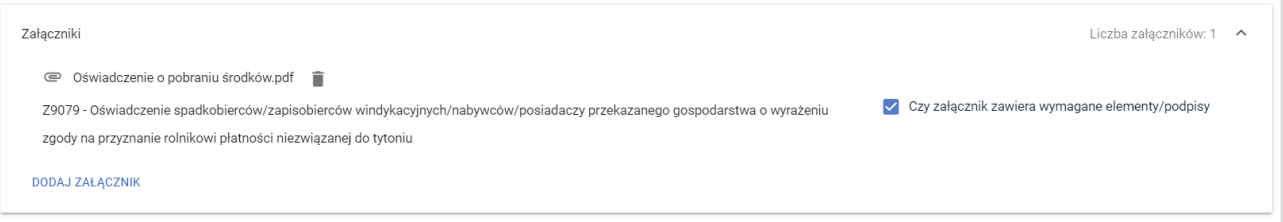

#### Po dodaniu obligatoryjnych załączników i wypełnieniu wszystkich obowiązkowych pól należy użyć przycisku: **Podsumowanie**

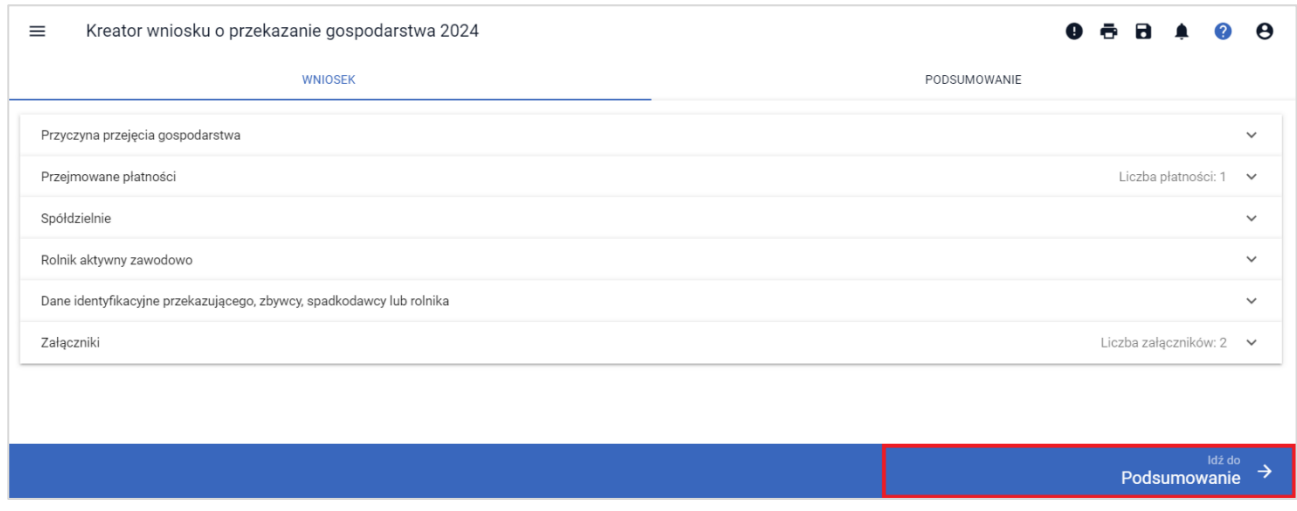

### <span id="page-28-0"></span>**Podsumowanie**

Z poziomu zakładki: **PODSUMOWANIE** możliwy jest przegląd wszystkich zadeklarowanych we wniosku **danych.** Należy ostatecznie zweryfikować poprawność wprowadzonych danych.

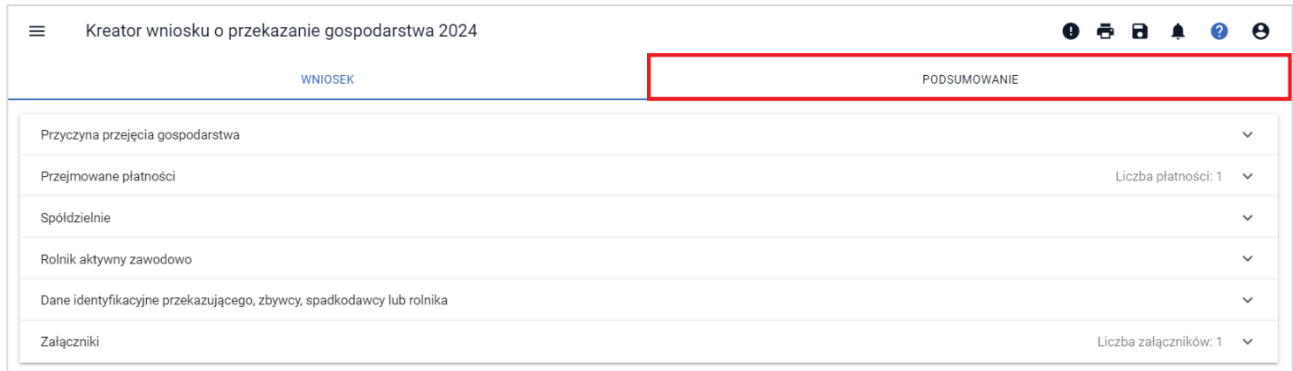

Na zakładce PODSUMOWANIE nie ma możliwości edycji danych.

W przypadku stwierdzonych błędów, pod ikonką: wyświetlana jest lista błędów powstałych podczas wypełniania wniosku. Należy zweryfikować, a następnie poprawić istniejące błędy w zakładce: WNIOSEK.

Po przeglądzie wszystkich danych zadeklarowanych w ramach wniosku transferowego w aplikacji oraz poprawieniu ewentualnych błędów kompletności, w celu wysłania niezbędne jest potwierdzenie poprawności danych poprzez zaznaczeniu checkbox'u: 'Potwierdzam poprawność danych'.

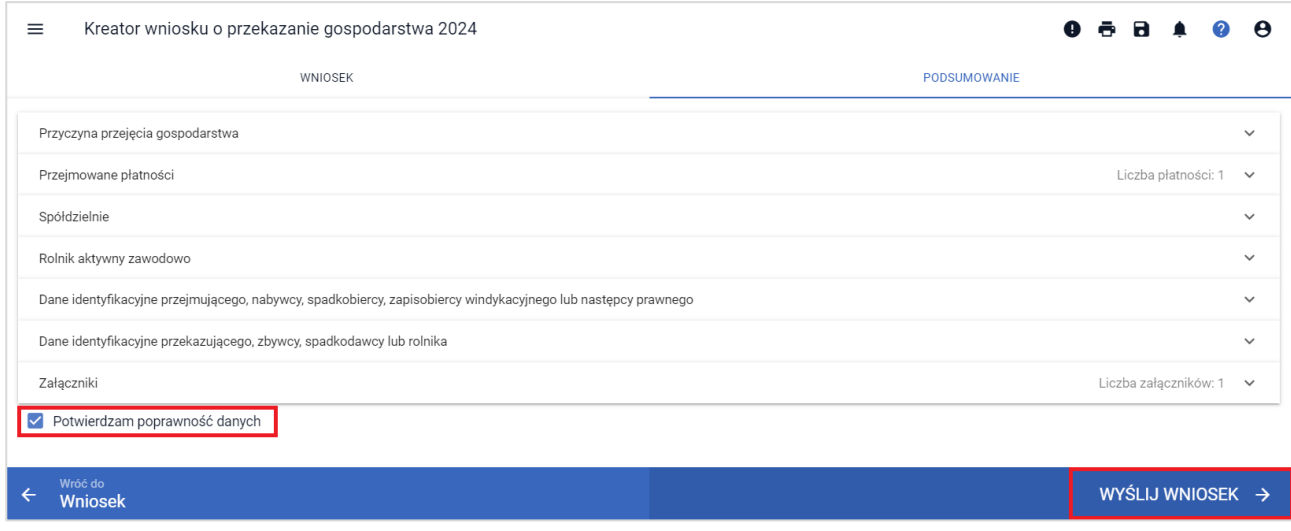

W przypadku braku poprawy błędów, przy próbie wysłania wniosku zostanie wyświetlone okno ostrzegawcze informujące o błędach kontroli kompletności. Aplikacja nie blokuje możliwości przesłania do ARiMR wniosku zawierającego błędy.

Przycisk Anuluj spowoduje powrót do etapu wypełniania wniosku w celu poprawy błędów. Natomiast użycie przycisku OK spowoduje przesłanie wniosku z błędami do ARiMR.

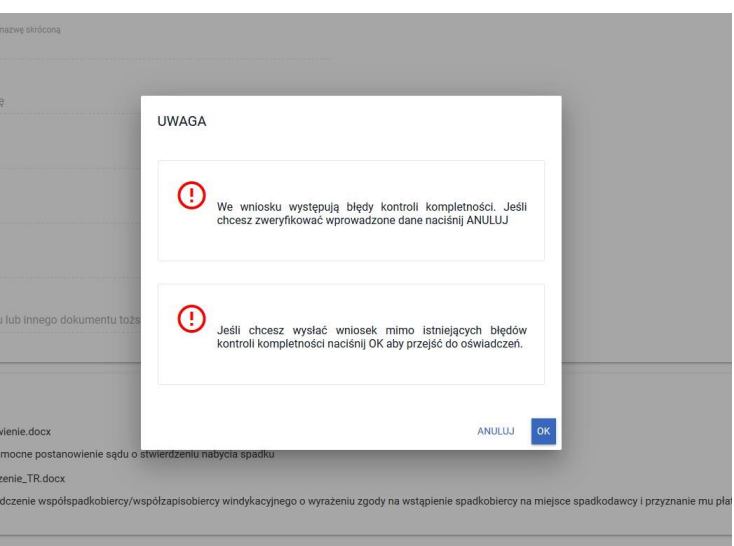

Następnie po użyciu przycisku WYŚLIJ WNIOSEK, aplikacja wyświetli formularz prezentujący oświadczenia i zobowiązania rolnika (oświadczenia izobowiązania są również zamieszczone na ostatniej stronie papierowego formularza wniosku).

### **Przed wysłaniem wniosku należy zapoznać się z treścią OŚWIADCZEŃ I ZOBOWIĄZAŃ.**

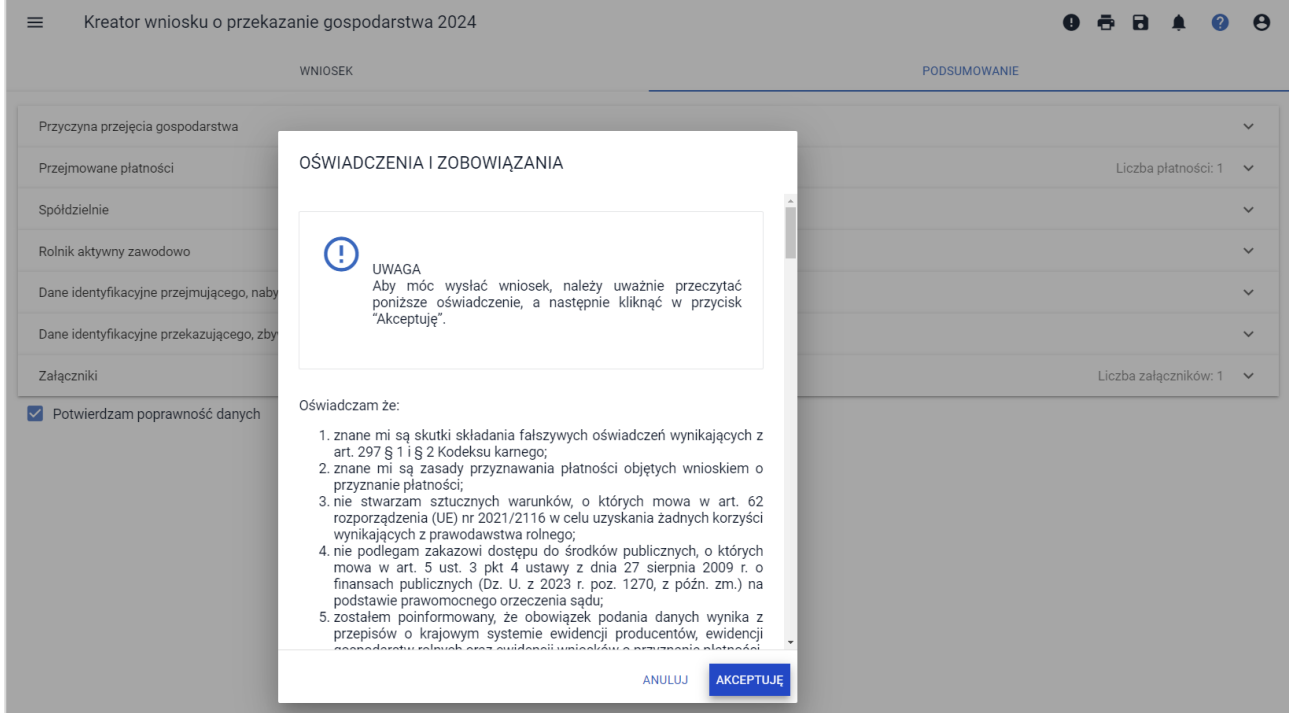

Aby móc wysłać wniosek, po zapoznaniu z treścią w sekcji: Oświadczenia i Zobowiązania, należy użyć przycisk: 'AKCEPTUJĘ', co spowoduje przejście do kolejnej części OŚWIADCZEŃ I ZOBOWIĄZAŃ.

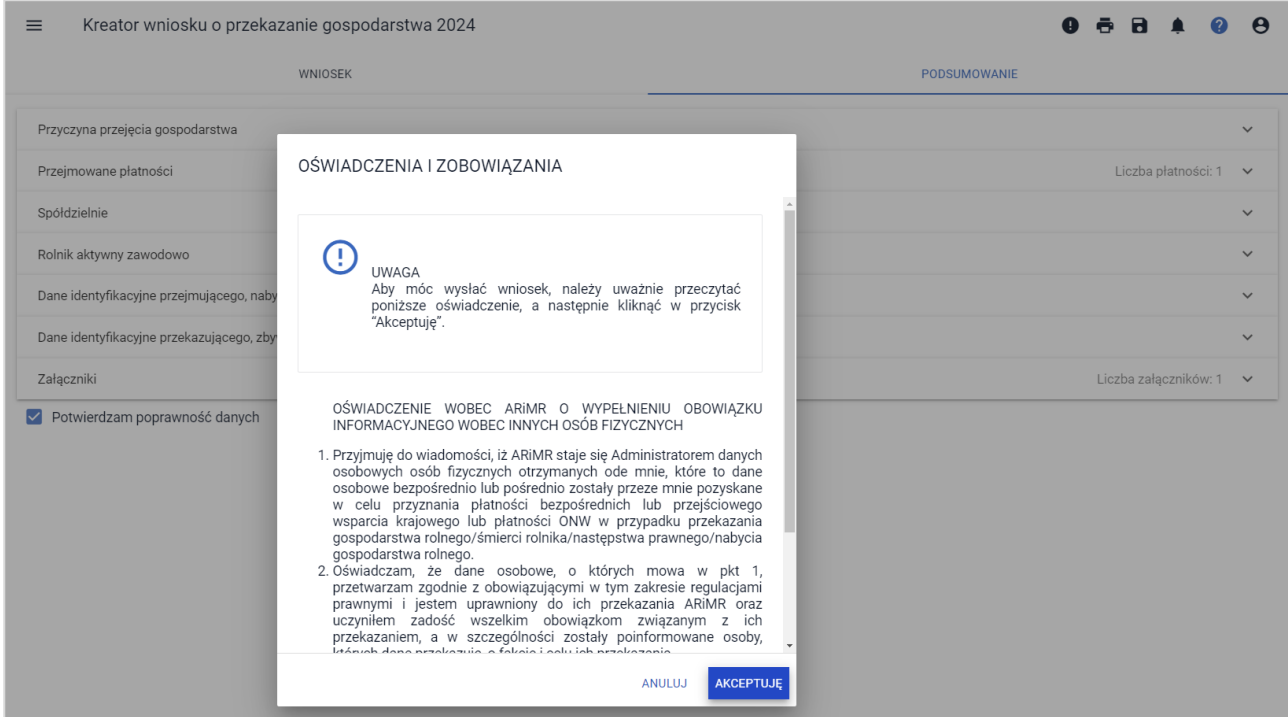

Po zapoznaniu się z treścią formularza należy użyć przycisku AKCEPTUJĘ, co spowoduje wysłanie wniosku do ARiMR. Po wysłaniu wniosku aplikacja wyświetla komunikat potwierdzający wysłanie wniosku.

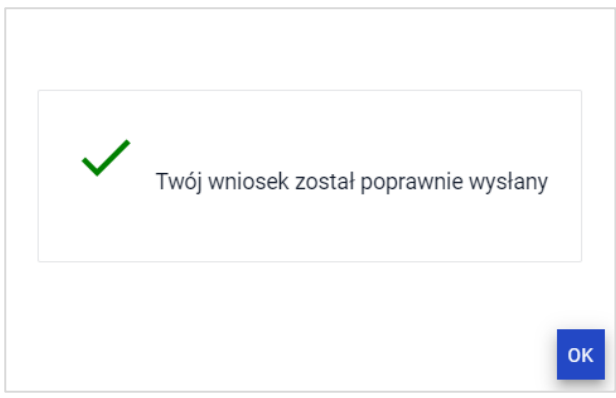

Potwierdzenie wysłania wniosku do ARiMR można odnaleźć poprzez wybranie z bocznego panelu przycisku Wnioski -> Kampania 2024 -> Wnioski transferowe w zakładce WYSŁANE.

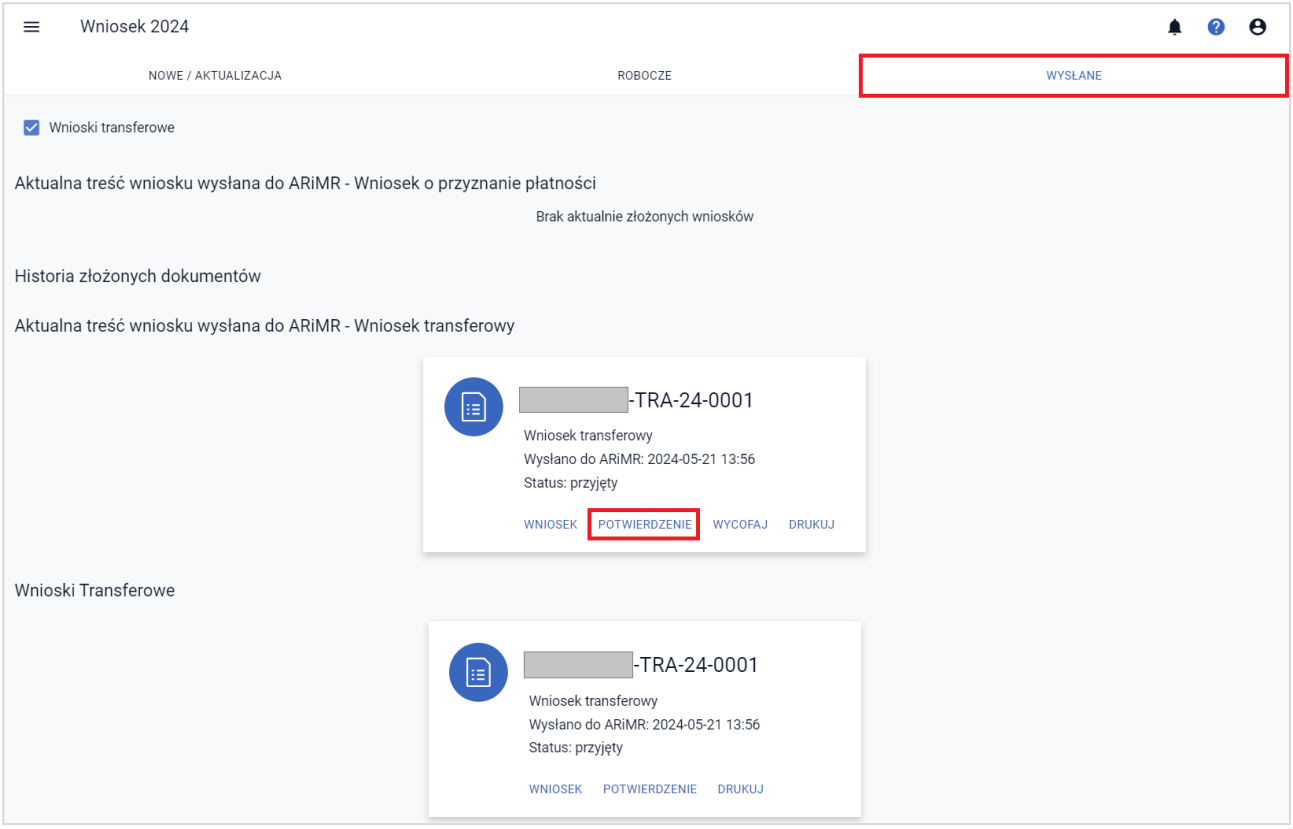

W celu pobrania potwierdzenia złożenia wniosku należy użyć przycisku **POTWIERDZENIE**. Na potwierdzeniu przyjęcia wniosku generowany jest:

- Typ Dokumentu
- Cel złożenia
- Numer dokumentu
- Data i godzina złożenia dokumentu
- Suma kontrolna (będąca jednoznaczną identyfikacją wysłanego dokumentu)

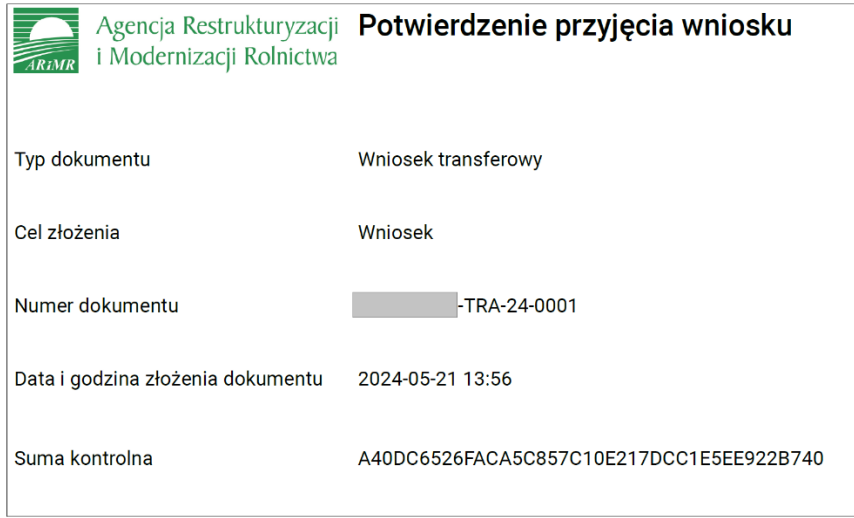

### <span id="page-31-0"></span>**5. Zmiana do wniosku**

W celu złożenia zmiany do wniosku z własnej inicjatywy lub po uprzednim otrzymaniu z ARiMR w wersji papierowej wezwania do uzupełnienia braków formalnych lub do złożenia wyjaśnień, należy wybrać z menu bocznego Wnioski kampania 2024 oraz przejść na zakładkę **NOWE/AKTUALIZACJA** i wybrać kafelek

**Wniosek transferowy**. Wyświetlony zostanie wniosek w postaci takiej jak ostatnio wysłany do ARiMR. Aplikacja umożliwi edycję danych wysłanego już wniosku do ARiMR.

W celu zmodyfikowania danych zawartych w dokumencie wniosku (np. wycofania się z jednego z wnioskowań), który został już przesłany do ARiMR również należy złożyć zmianę do wniosku z poprawną deklaracją. Sposób wypełnienia wniosku z celem zmiana do wniosku należy postępować zgodnie z rozdziałem 4. Wniosek transferowy w aplikacji [eWniosekPlus.](#page-15-0)

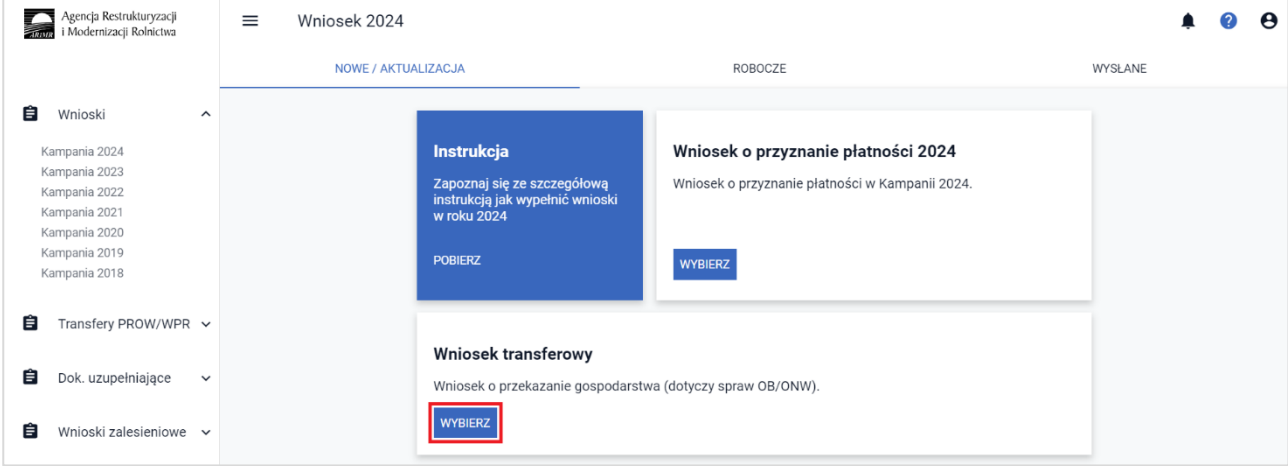

Ostatni wysłany Wniosek transferowy traktowany jest jako aktualna treść wniosku wysłana do ARiMR, co można zweryfikować w zakładce: **WYSŁANE**.

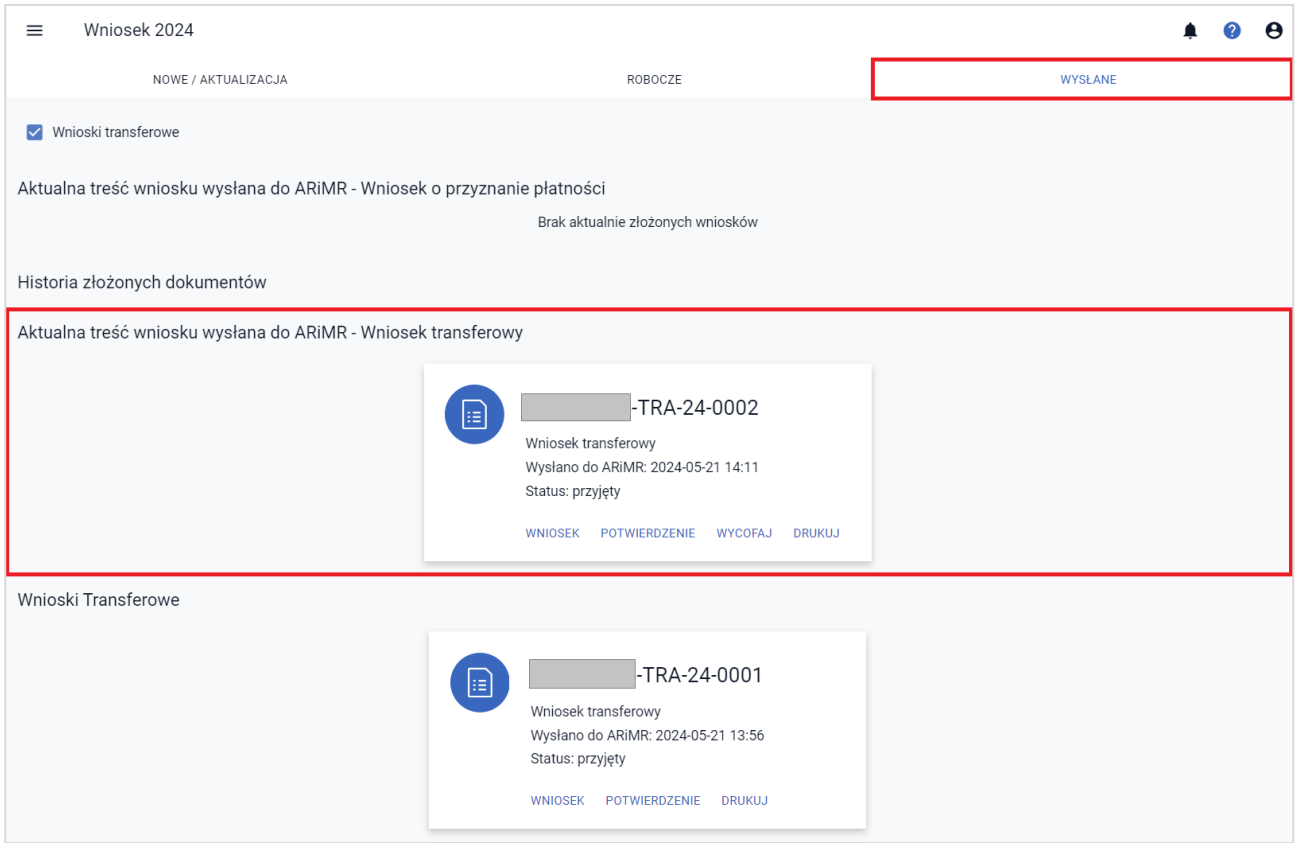

### <span id="page-33-0"></span>**6. Wycofanie całego wniosku**

W celu wycofania całego wniosku należy w zakładce: **WYSŁANE** użyć przycisku: **WYCOFAJ**.

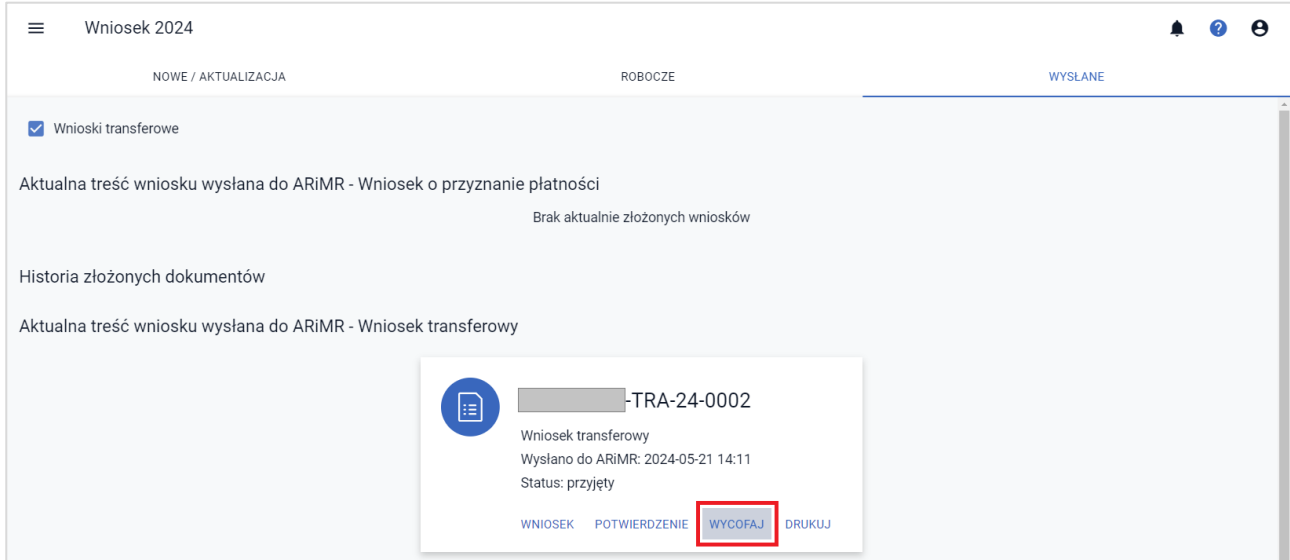

Aplikacja zaprezentuje komunikat Potwierdzenie wycofanie wniosku transferowego.

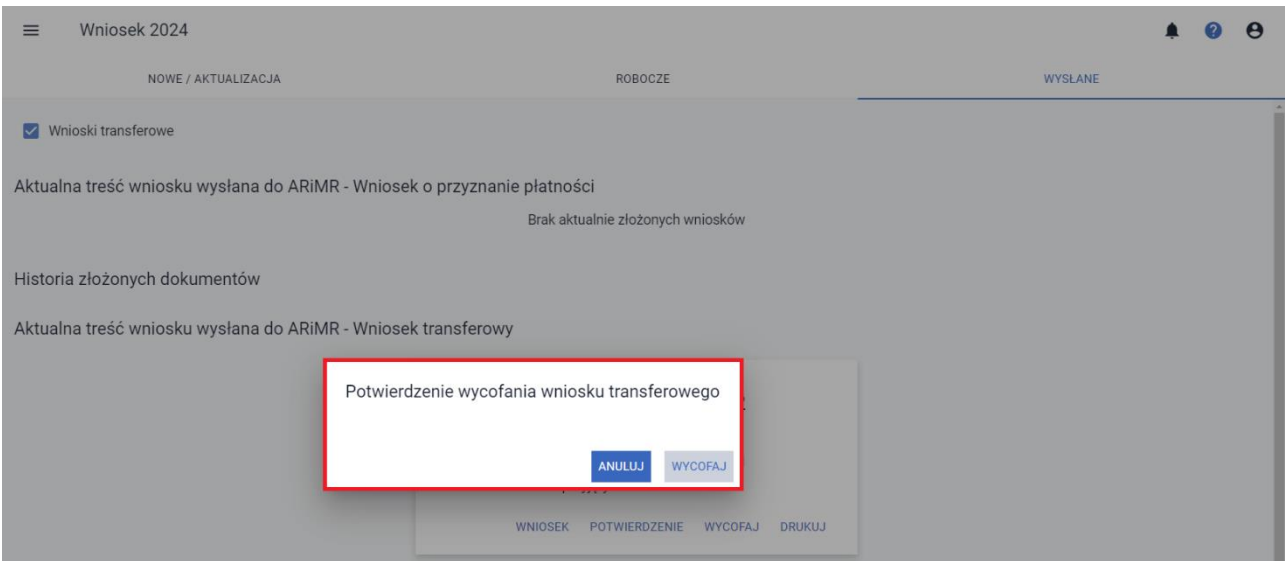

Użycie przycisku **WYCOFAJ** spowoduje wycofanie całego wniosku. W sekcji Aktualna treść wniosku wysłana do ARiMR – Wniosek Transferowy widnieje zapis Wniosek wycofano, dodatkowo w "kafelku" widnieje informacja o dacie i godzinie wysłania, nr wniosku wycofania orazstatus wycofania.

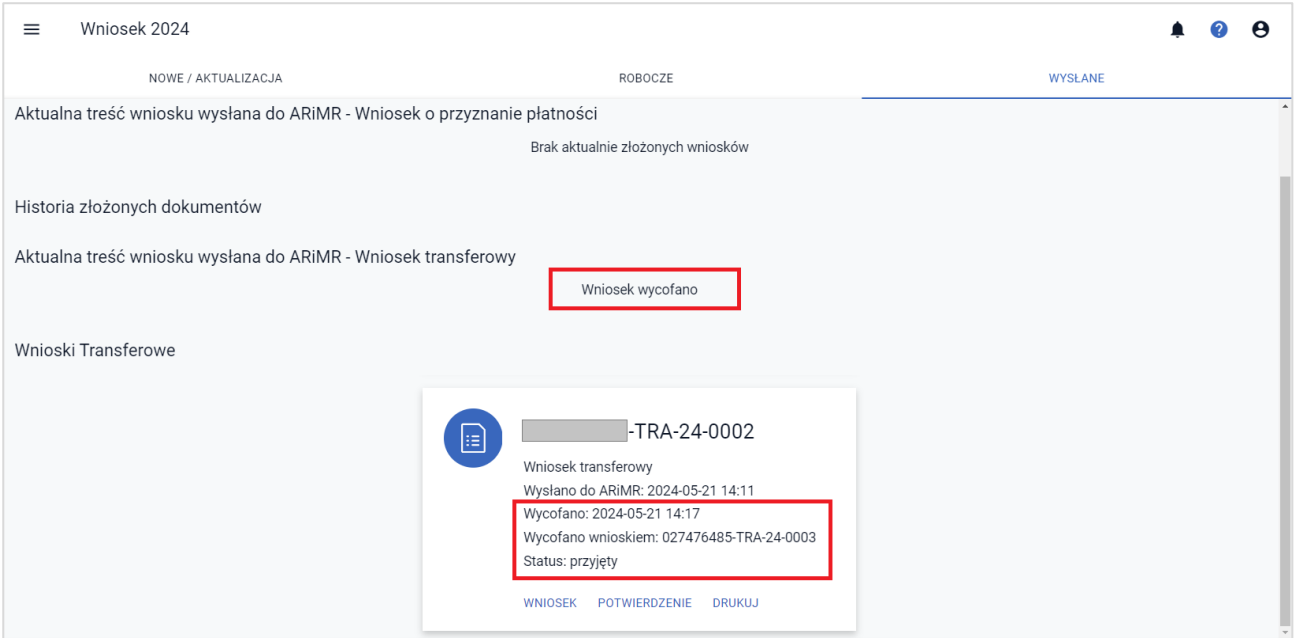

### <span id="page-34-0"></span>**7. Funkcje w górnym panelu**

W górnym panelu kreatora wniosku o przekazanie gospodarstwa 2024 dostępne są następujące opcje:

- ❖ Wyświetl błędy ikona koła z wykrzyknikiem,
- ❖ Drukuj wniosek ikona drukarki,
- ❖ Zapisz wniosek roboczy ikona dyskietki,
- ❖ Powiadomienia ikona dzwonek,
- ❖ Pokaż podpowiedzi ikona koła ze znakiem zapytania,
- ❖ Moje konto ikona koła zzarysem postaci.

### <span id="page-34-1"></span>**Wyświetl błędy**

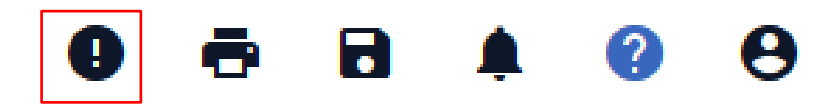

Umożliwia przejrzenie listy błędów o ile występują.

### <span id="page-34-2"></span>**Drukuj wniosek**

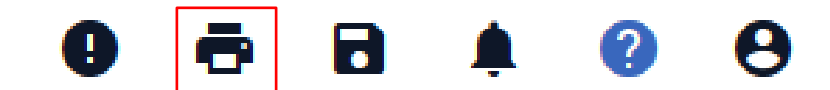

Umożliwia na każdym etapie wypełniania wniosku jego wydruk w formacie PDF. Dodatkowo na każdej stronie drukowanego wniosku widoczny jest numer dokumentu oraz jego status: roboczy lub przyjęty.

### <span id="page-35-0"></span>**Zapisz wniosek roboczy**

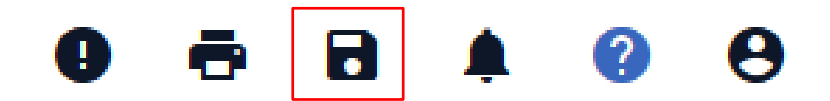

Umożliwia zapisanie wprowadzonych danych we wniosku. Należy pamiętać o tym, że użycie przycisku nie powoduje przesłania wniosku do ARiMR, a jedynie zapisanie roboczej postaci wniosku.

#### <span id="page-35-1"></span>**Powiadomienia**

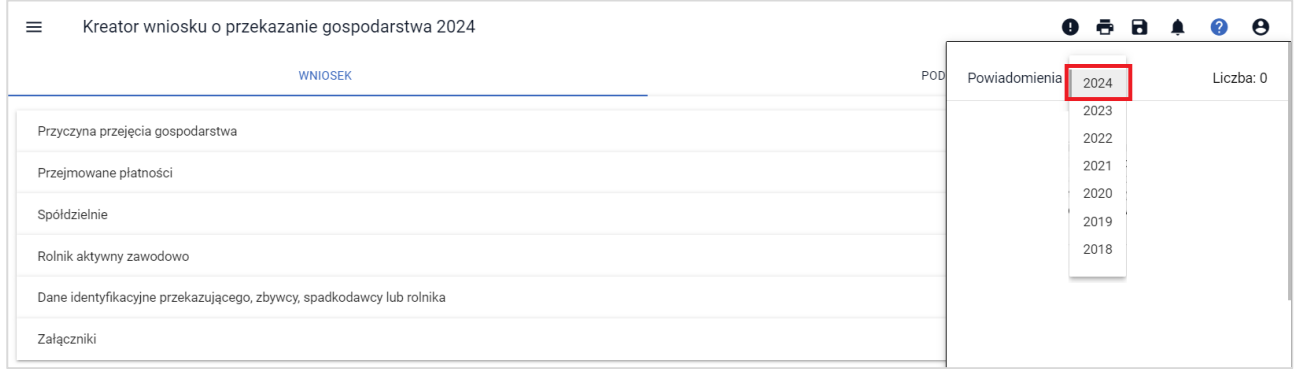

W ramach ikony z powiadomieniami widoczne są wszystkie powiadomienia, także historyczne z wcześniejszych kampanii.

### <span id="page-35-2"></span>**Pokaż/ukryj podpowiedzi**

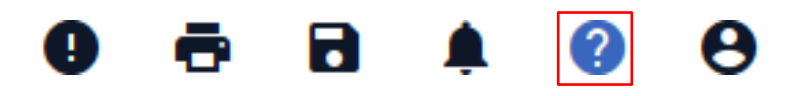

Ikona nie ma zastosowania podczas wypełniania wniosku o przekazanie gospodarstwa służy do wyłączenia / włączenia wyświetlania podpowiedzi dla użytkownika prezentowanych na MAPIE podczas wypełniania wniosku o płatności bezpośrednie.

### <span id="page-35-3"></span>**Moje konto**

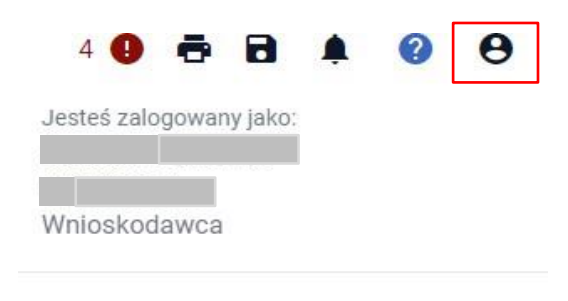

#### MOJE KONTO MOJE DANE WYLOGUJ

Ikona Moje konto służy do Zarządzanie kontem w aplikacji eWniosekPlus. Z poziomu panelu Moje konto dostępne są sekcje: **MOJE KONTO**, **MOJE DANE** i opcja **WYLOGUJ**.